# Lentres

## **UP! PLUS Manual de usuario**

www.entresD.es

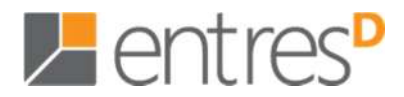

#### **Nota legal**

El contenido y los servicios de terceros se proporcionan "tal cual". EntresD y Global Information System Projects, S.L. no garantizan el contenido ni los servicios proporcionados, ya sea expresamente o implícitamente, para ningún fin. EntresD y Global Information System Projects, S.L. renuncian expresamente a cualesquiera garantías implícitas, incluyendo pero no limitando a ello, garantías de comerciabilidad o ideonidad para un fin en particular. EntresD y Global Information System Projects, S.L. no garantizan la veracidad, validez, reproducción, legalidad o integridad de cualquier tipo de contenido o servicio proporcionado mediante este dispositivo y, bajo ninguna circunstancia, incluyendo negligencia, EntresD y Global Information System Projects, S.L. serán responsables, ya sea en términos de contrato o agravio, de cualquier daño directo, indirecto, incidental, especial o consecuencial, honorarios de abogados, gastos o cualquier daño que derive de, o como resultado del uso de cualquier tipo de contenido o servicio por usted o un tercero, aun si conoce la posibilidad de dichos daños.

© Copyright 2013 Global Information System Projects, S.L. Todos los derechos reservados.

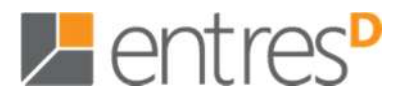

#### 1. Introducción

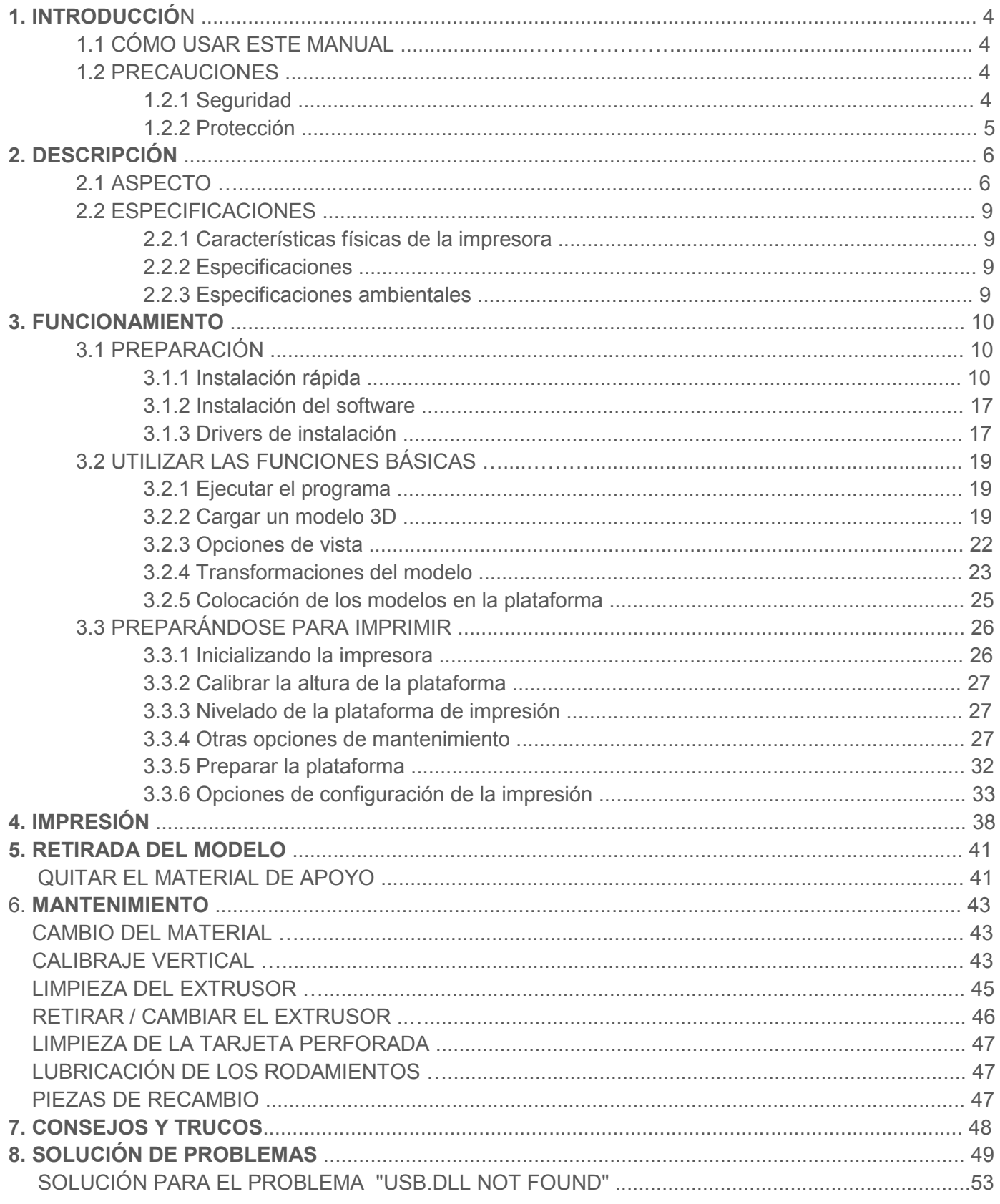

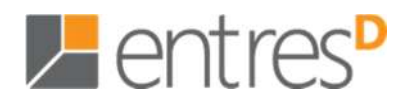

#### **1. Introducción**

#### **1.1 Cómo usar este manual**

Este Manual de usuario está dividido en cuatro secciones: Introducción, Descripción, Funcionamiento y Solución de problemas. Lea este manual cuidadosamente antes de instalar y utilizar la impresora de acuerdo con estas instrucciones. Mantenga este manual a mano y consúltelo cuando sea necesario.

#### **1.2 Precauciones**

Por favor, lea esta sección cuidadosamente antes de utilizar la impresora.

#### **1.3 Seguridad**

- ♦ La impresora sólo se puede utilizar con las fuentes de alimentación proporcionadas por esta empresa, o el producto podría resultar dañado, con riesgo de incendio.
- ♦ Para evitar quemaduras o la deformación modelo, no toque el modelo, el filtro o la plataforma con la mano o cualquier otra parte del cuerpo, mientras la impresora funciona o inmediatamente después de haber terminado la impresión.
- ♦ Las gafas de protección deben ser usadas siempre al retirar material de soporte, especialmente PLAN.
- ♦ Las secciones marrones de los guantes suministrados se funden a unos 200 grados, por lo tanto, no sujete el bloque extruído con los guantes.
- ♦ Es normal que haya un ligero olor a ABS mientras se está extruyendo. Durante la impresión, mantenga la impresora alejada de las corrientes de aire ya que esto podría provocar deformaciones en la pieza impresa. Cuando el ABS se quema, libera gases que en concentraciones muy altas pueden ser nocivos. Se recomienda utilizar la impresora en habitaciones bien ventiladas.

#### **Las siguientes clasificaciones se usan en este manual.**

\_\_\_\_\_\_\_\_\_\_\_\_\_\_\_\_\_\_\_\_\_\_\_\_\_\_\_\_\_\_\_\_\_\_\_\_\_\_\_\_\_\_\_\_\_\_\_\_\_\_\_\_\_\_\_\_\_\_\_\_\_\_\_\_\_\_\_\_\_\_\_\_\_\_\_\_\_\_\_\_\_\_\_\_\_\_\_\_\_\_\_\_\_\_\_\_\_\_\_\_\_\_\_\_\_\_\_\_\_\_\_\_\_\_\_\_

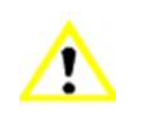

PRECAUCIÓN: Indica una situación potencialmente peligrosa que, si no se evita, puede provocar lesiones leves o moderadas.

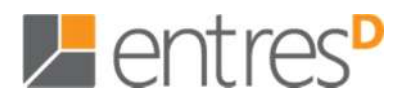

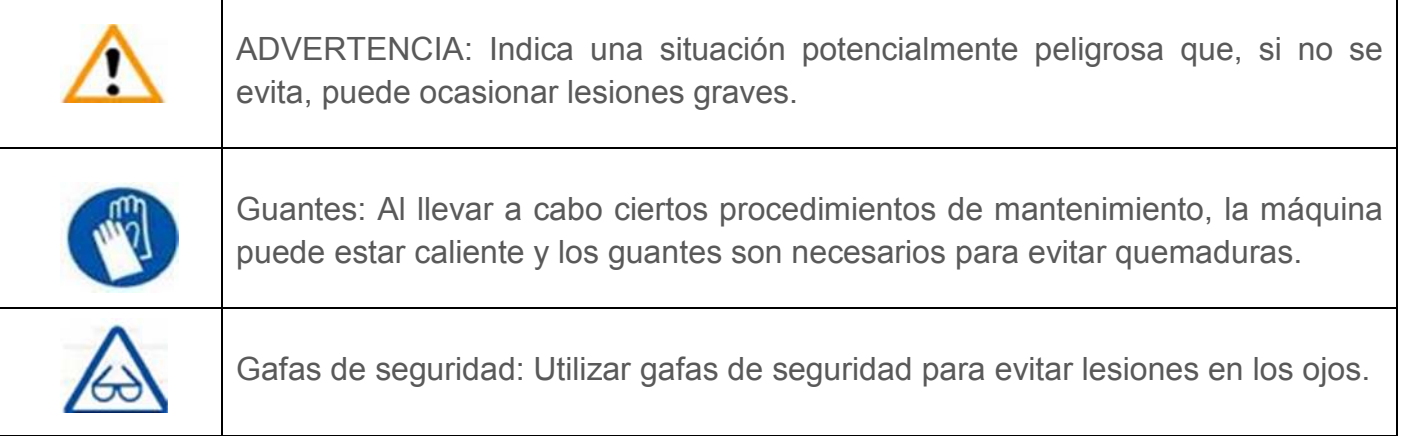

#### **1.2.2 Protección**

- ♦ La impresora no debe exponerse al agua o la lluvia.
- ♦ No apague el sistema UP! ni saque el cable USB durante la carga de un modelo digital, o se perderán los datos del modelo.
- ♦ Cuando se utiliza la función "extruido", mantenga al menos 50mm entre los extrusores y la plataforma. Si está demasiado cerca, el extrusor se podría bloquear.
- ♦ La impresora está diseñada para funcionar adecuadamente a una temperatura ambiente de entre 15 ° C y 30 ° C y una humedad de entre el 20% y el 50%, el funcionamiento fuera de estos límites puede tener como consecuencia que los modelos sean de menor calidad.

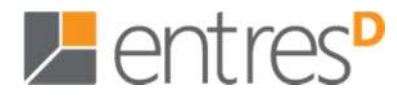

#### **2. Descripción**

La impresora UP! está diseñada pensando en la portabilidad y la simplicidad. El sistema y el software permiten imprimir modelos con sólo pulsar unas teclas, incluso si usted nunca ha utilizado una impresora 3D antes. El sistema utiliza un extrusor para depositar plástico fundido, de forma que las partes impresas son fuertes y duraderas. Felicitaciones por la compra de una impresora UP! Plus.

#### **2.1 Aspecto**

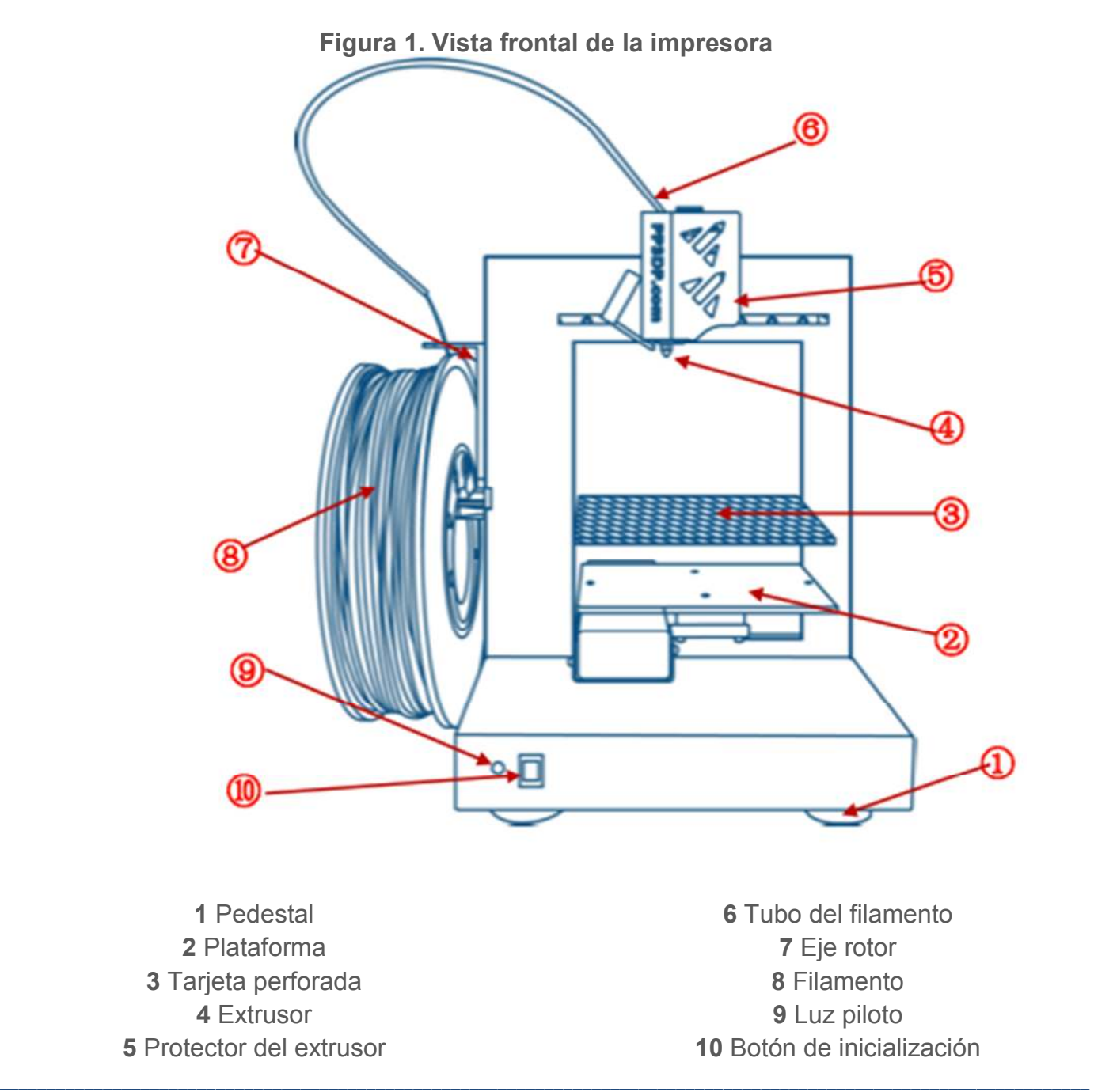

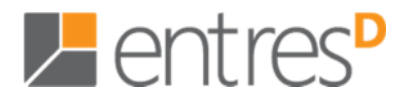

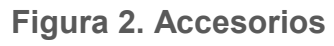

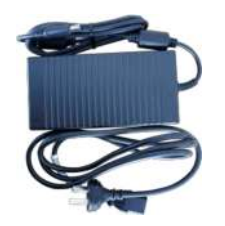

1 Cable USB 2 Adaptador de corriente (220V) 3 Tubo del filamento

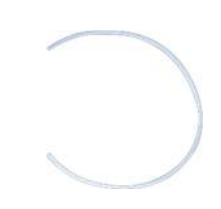

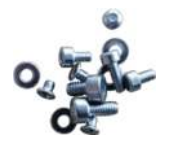

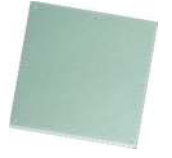

4 Tornillos 6 Tarjeta perforada

**Figura 3. Juego de herramientas** 

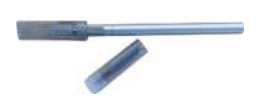

1 Bolígrafo/cúter 1 2 Pinzas 3 Llaves hexagonales 4 Paleta

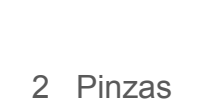

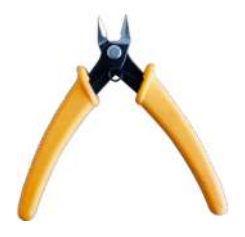

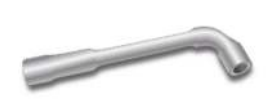

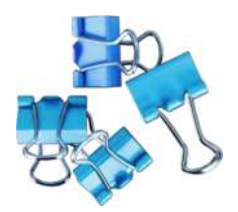

5 Alicates 6 Guantes 7 Llave del extrusor 8 Clips

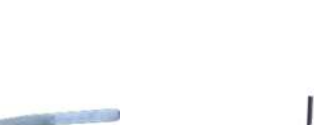

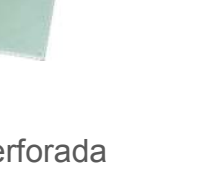

**2. Descripción** 

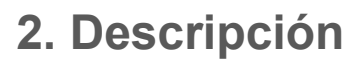

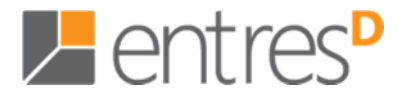

**Figura 4. Ejes** 

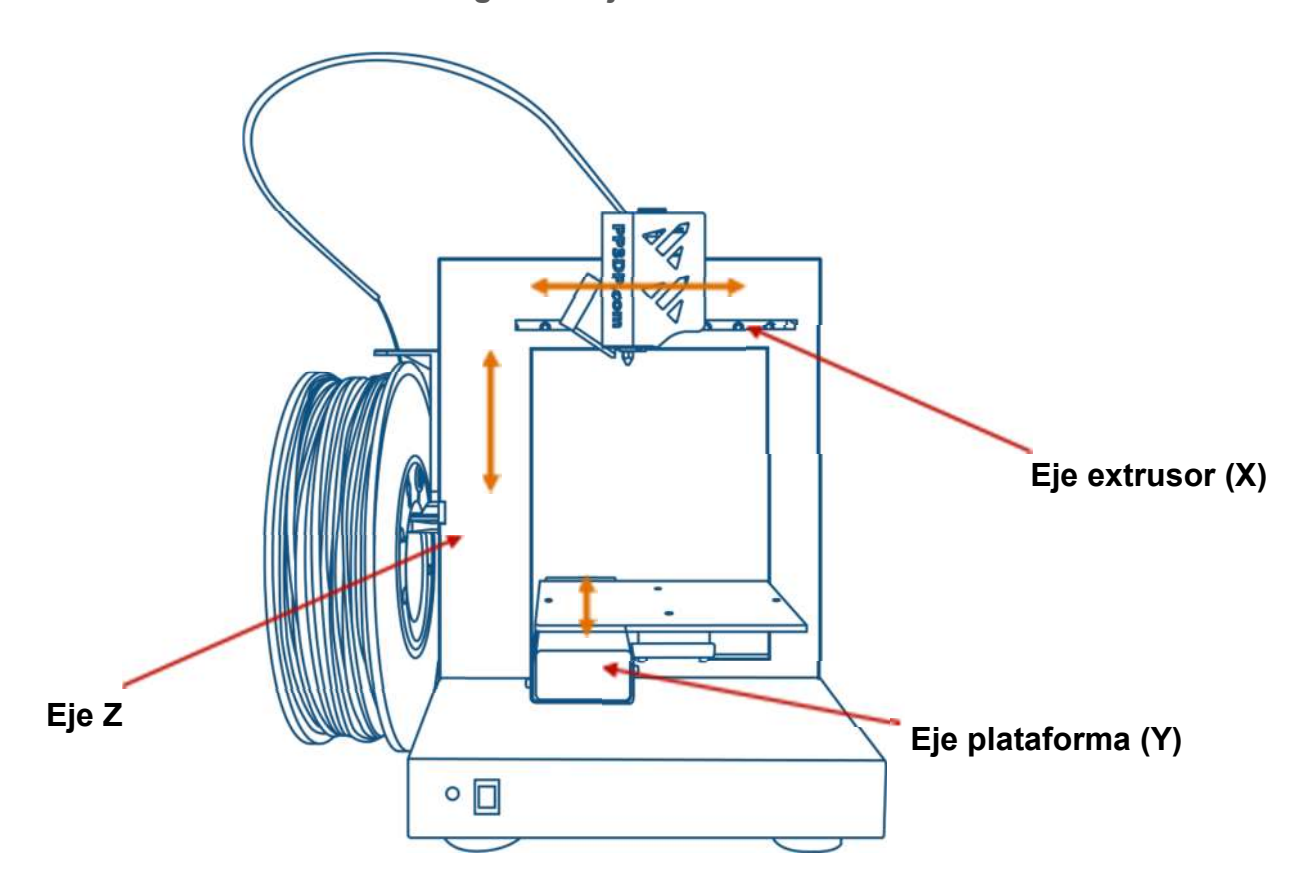

**Figura 5. Vista de la parte de detrás de la impresora** 

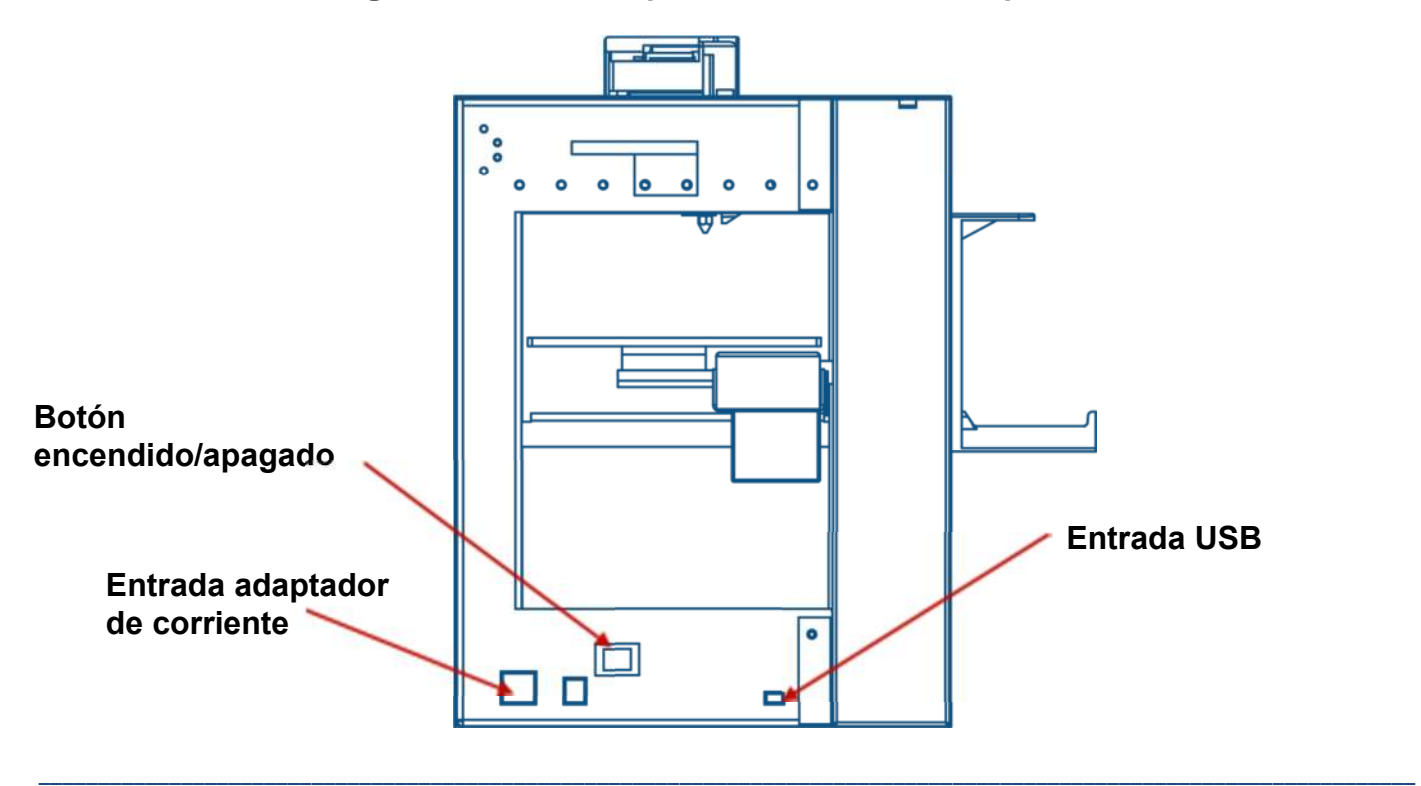

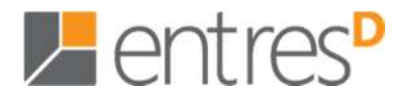

#### **2.2 Especificaciones**

#### **2.2.1 Características físicas de la impresora**

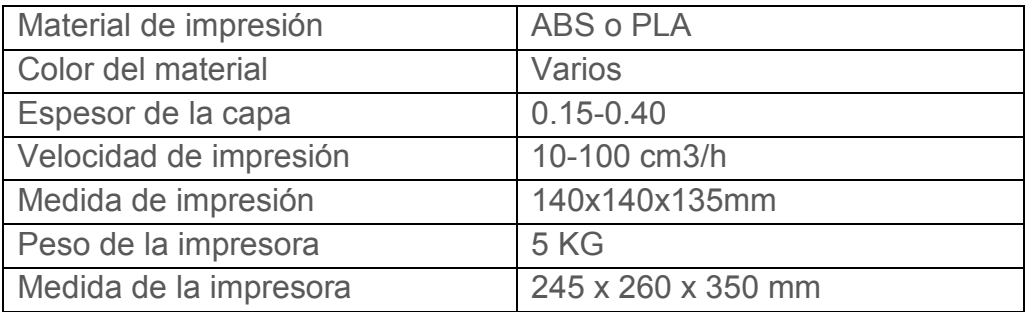

#### **2.2.2 Especificaciones**

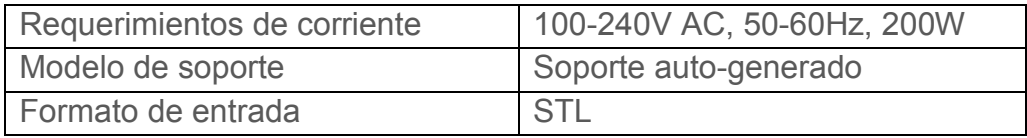

#### **2.2.3 Especificaciones ambientales**

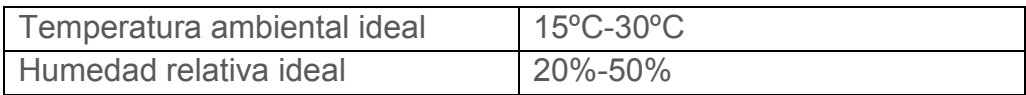

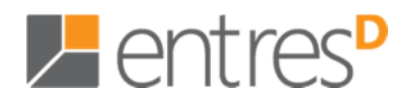

**3.1 Preparación** 

#### **3.1.1 Instalación rápida**

1. Retire los dos sujetadores de embalaje que sostienen el extrusor y la plataforma en su lugar durante el transporte.

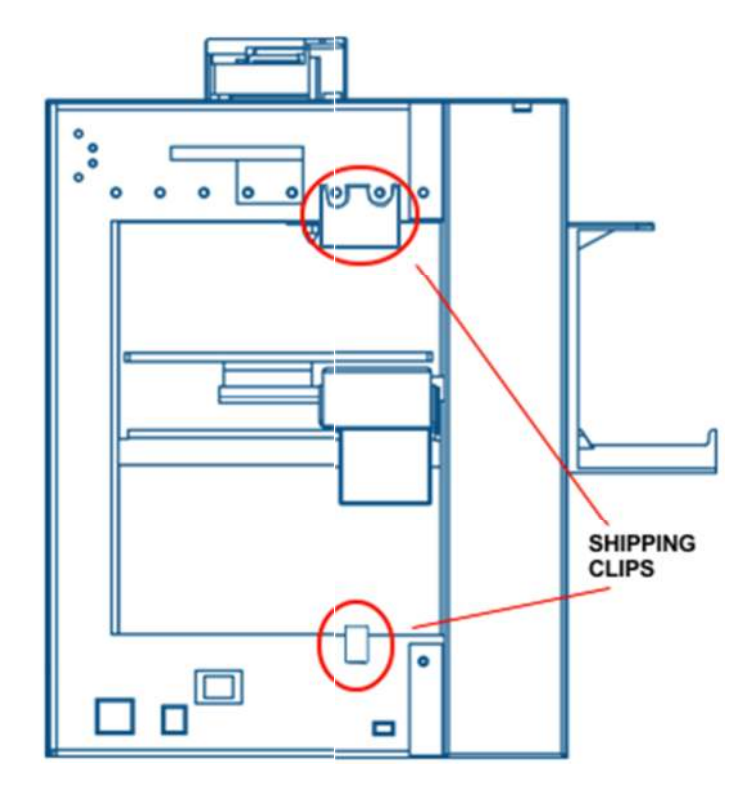

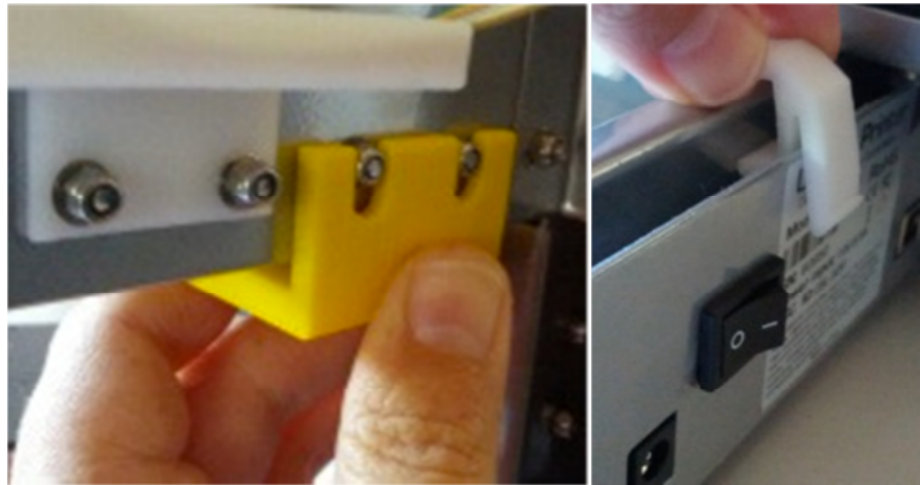

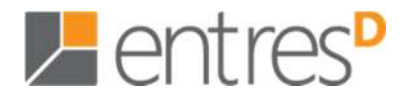

2. Coloque la bobina en el lado izquierdo de la impresora con la llave allen mediana. Retire el tornillo (b) y sujete el soporte de la bobina como indica el esquema y colóquelo con el tornillo (b)

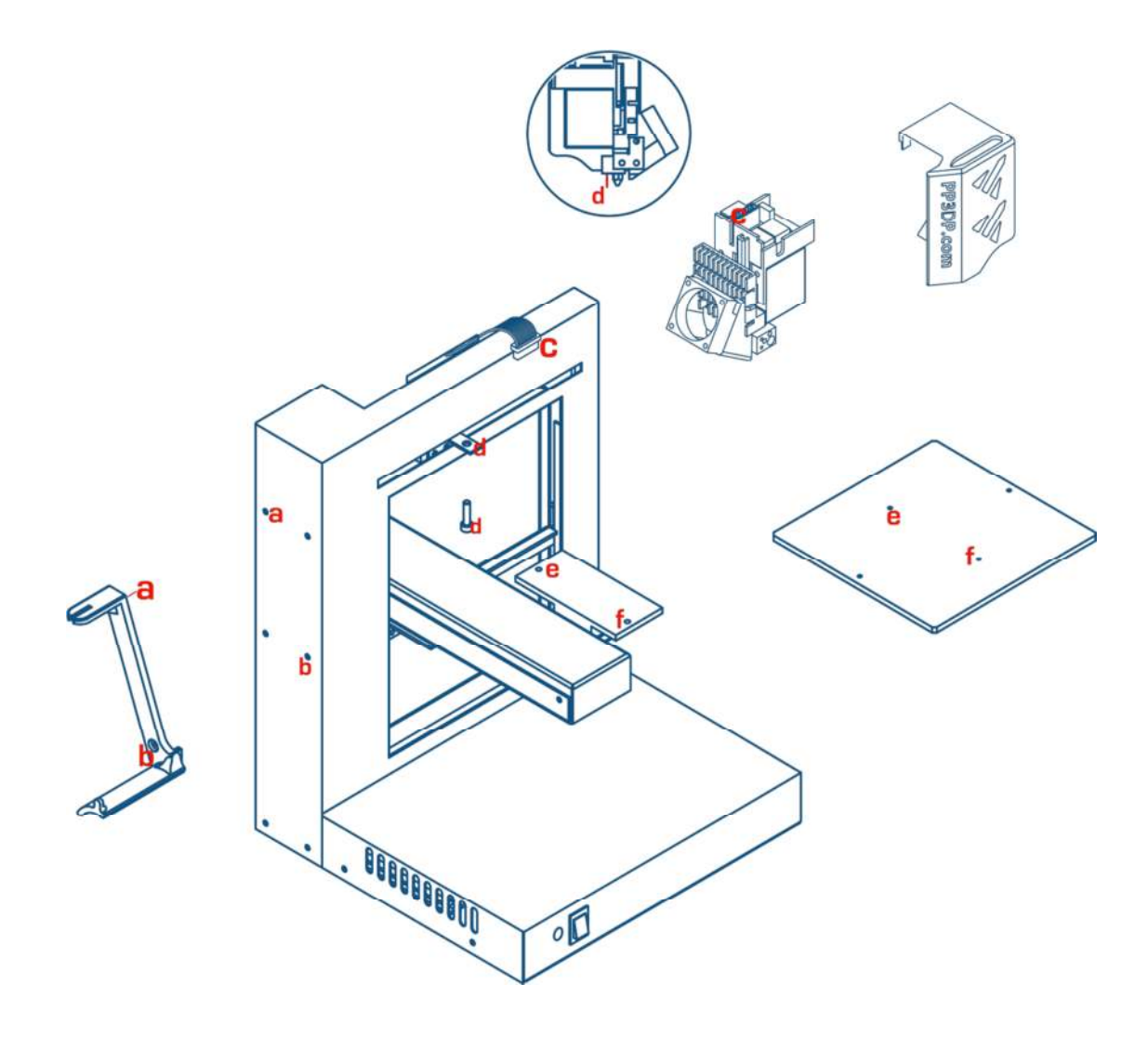

3. Abra la bolsa de aluminio que contiene el filamento ABS.

**NOTA:** No suelte el extremo del filamento, de lo contrario se liaría y se haría un nudo, que a su vez provocaría un bloqueo al extrusor y tardaría mucho tiempo en desenrollar el carrete manualmente para encontrar el nudo!

4. Cargue el rodillo del filamento sobre el soporte del rollo, con el filamento saliendo de la parte posterior de la bobina / impresora.

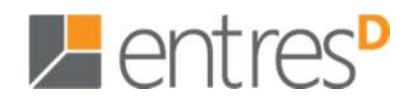

5. Introduzca el extremo del filamento en el tubo hasta que salga aproximadamente 10 cm por el otro extremo del tubo.

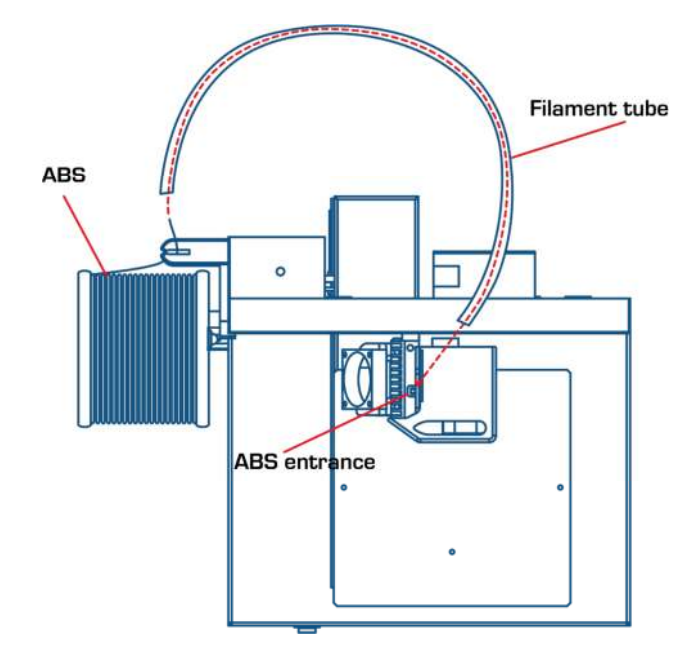

6. Introduzca el extremo del filamento en el agujero del cabezal de extrusión

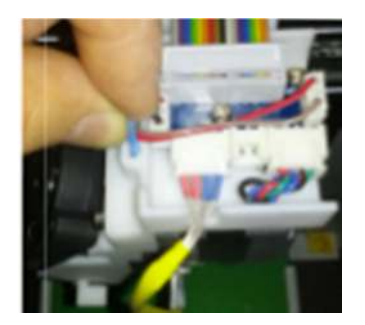

7. Coloque la tarjeta perforada encima de la plataforma negra y enganche los clips en la parte delantera para mantener la tarjeta perforada en su lugar. Retire siempre la tarjeta perforada después de la impresión para retirar los modelos impresos de la impresora. Cuando se inicia la impresión, el plástico fundido será empujado por los orificios de la tarjeta perforada.

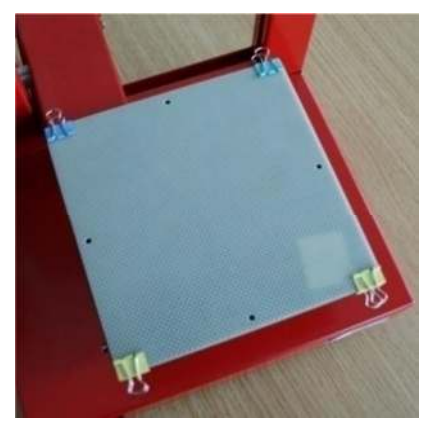

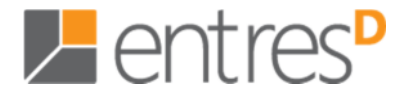

8. Enchufe el cable USB en la parte derecha trasera de la impresora.

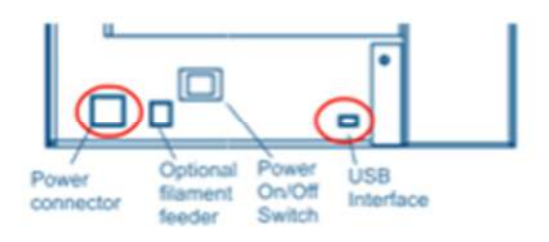

9. Enchufe el cable de corriente y el USB en la parte trasera de la impresora.

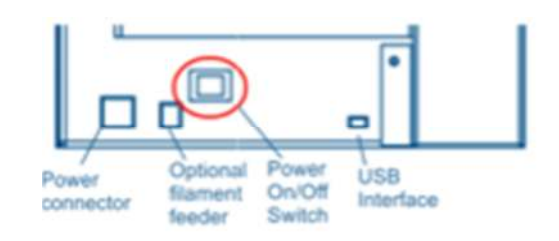

- 10. Visite http://www.entresd.es/soporte para descargar e instalar el software de impresión 3D.
- 11. Instale los drivers (Windows). Si hay cualquier problema, consulte la sección 8 de este manual, o bien https://www.youtube.com/watch?v=J8wBdU88V1w
- 12. Abra el *software,* pulse "Impresión 3D" e "Iniciar". La impresora debería alinear los 3 ejes automáticamente.

Eje X: la mesa se mueve hacia adelante y hacia atrás

Eje Y: la tabla arriba y abajo

Eje Z: el cabezal se mueve a derecha e izquierda y luego hace una señal acústica

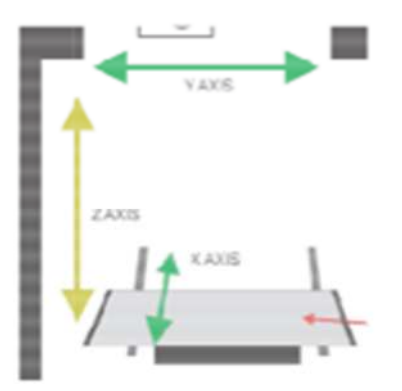

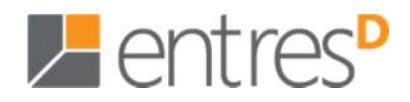

- 13. Antes de imprimir, debe definir la altura entre el extrusor y la plataforma. (Vea el capítulo 3.3.2 Configurar la altura de la plataforma)
- 14. Indique que ha añadido una nueva bobina de material. Haga clic en "Impresión 3D" / "Mantenimiento" / "Nueva Bobina" (Mire el capítulo 3.3.4 Otras opciones de mantenimiento - Nueva bobina)
- 15. Cargue el filamento en el cabezal de extrusión, clique "Impresión 3D" / "Mantenimiento" / "Nueva bobina"
- 16. Descárguese el test "Bunny.STL" que se encuentra en "Mi primera impresión" (http://entresd.es/soporte)
- 17. Ejecute el programa i haga clic en "Abrir". Ubique el sitio donde ha descargado el archivo "bunny.stl" y ábralo.

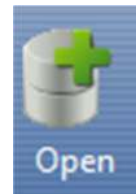

18. Escale el conejo al 50%, clique "Escalar" i seleccione "0.5"

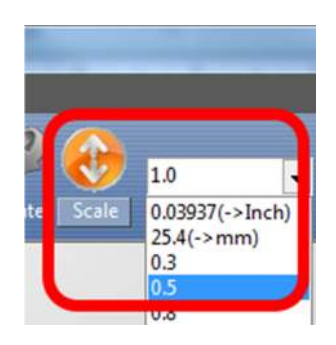

19. Clique "Place" y se centrará el modelo o modelos en la base del área de impresión del *software*.

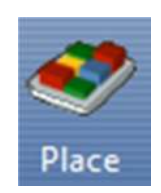

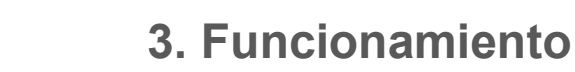

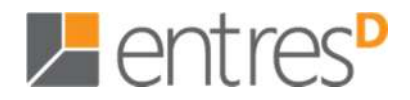

20. Clique el icono "Imprimir" y "Preferencias"

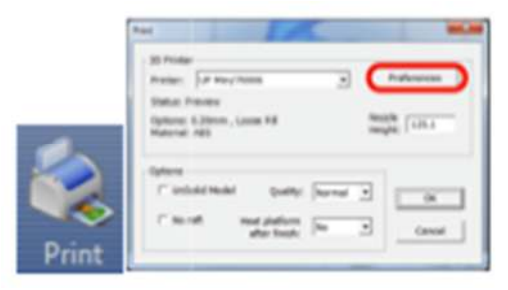

21. Seleccione el siguiente:

**Resolución Z**: "0.2mm"

**Relleno**: Panal de abeja vacía (parte inferior derecha) **Ángulo de soporte**: 30 grados

 Normalmente estos son los únicos valores que tendrá que cambiar. Clique "OK".

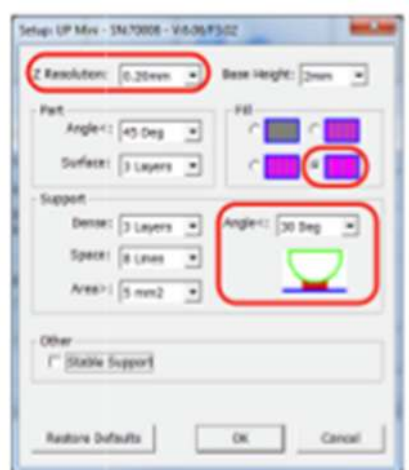

(Mire el capítulo 3.3.6 Preferencias de impresión)

22. Seleccione la calidad de impresión y clique "OK" para comenzar a imprimir  **Normal** = Calidad media (Recomendada)

 **Fina** = Calidad buena y tarda menos

 **Rápida** = Calidad borrador y tarda menos

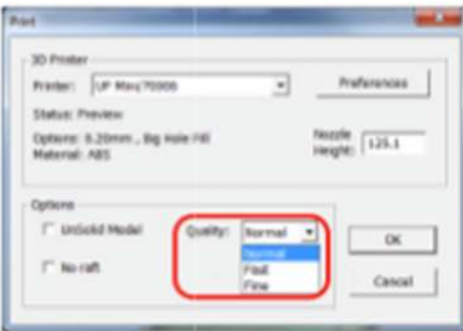

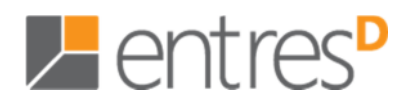

23. El *software* pondrá el trabajo en la cola de impresión. Una vez sale de la cola, la impresora os avisará, y podrá desconectar el cable USB de su ordenador si así lo desea.

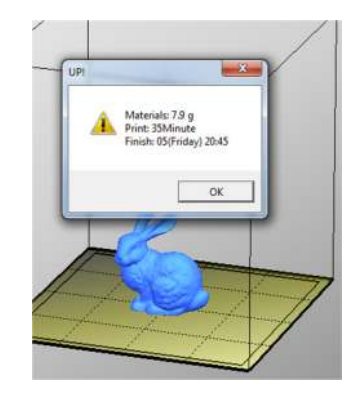

- 24. La impresora comenzará a precalentar la plataforma y el extrusor. Podéis ver el aumento de temperatura haciendo clic en "Impresión 3D" y "Mantenimiento".
- 25. Asegúrese de que la puerta de ventilación del extrusor está cerrada (gire la palanca a la derecha). Está situada en el lado izquierdo del cabezal de extrusión. Tener la puerta de ventilación cerrada acelera el proceso de calentamiento en el cabezal extrusor y la plataforma.

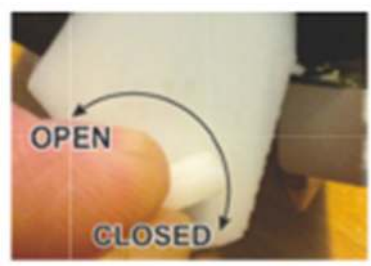

- 26. Una vez la impresora ha acabado de imprimir, coja la pieza y descarte el material de soporte.
- 27. Si la impresora no imprime bien, es posible que haya recibido algún golpe y haya que calibrarla: http://www.youtube.com/watch?v=1oMLTx5s8CE

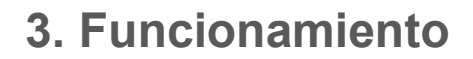

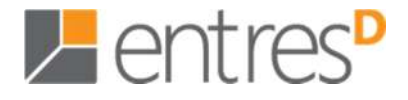

#### **3.1.2 Instalación del** *software*

Inicie el archivo setup.exe UPx.xx setup.exe e instale el directorio especificado (por defecto es Archivos de programa / UP). Nota: Esto instala software UP, los controladores UP, y los archivos de muestra UP en la carpeta UP los Archivos de programa.

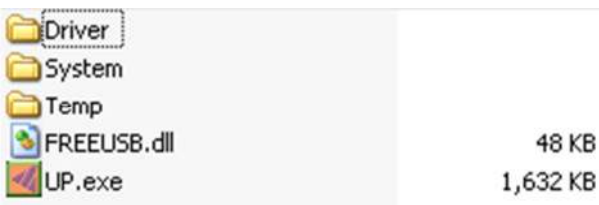

#### **3.1.3 Drivers de instalación**

Conecte la impresora a un ordenador con el cable USB. En el ordenador debería aparecer la ventana "Nuevo Hardware Encontrado". Seleccione "No esta vez", y "Siguiente". Entonces seleccione "Instalar desde una lista o ubicación específica (avanzado)" y "Siguiente".

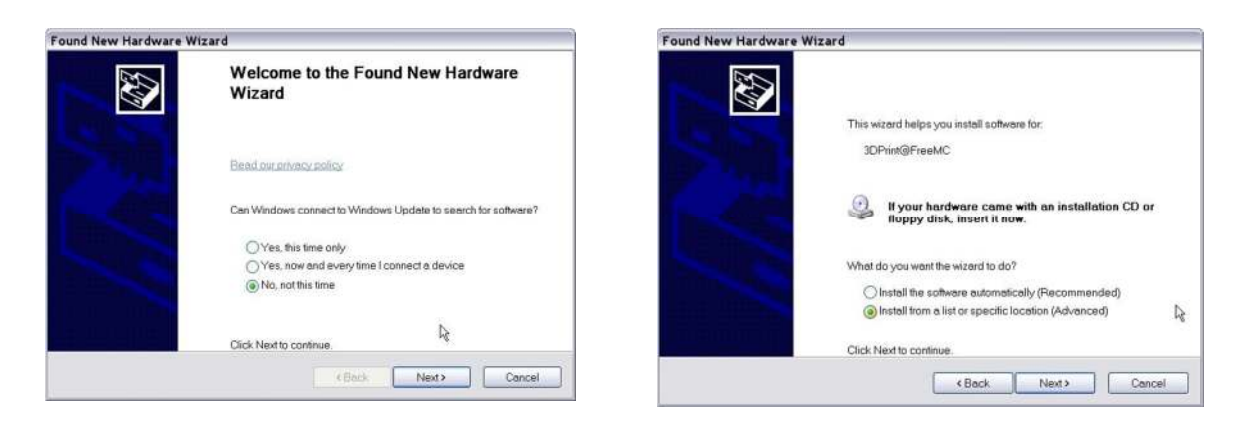

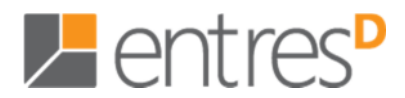

Pulse "Navegar" y elija la carpeta donde haya instalado el software.

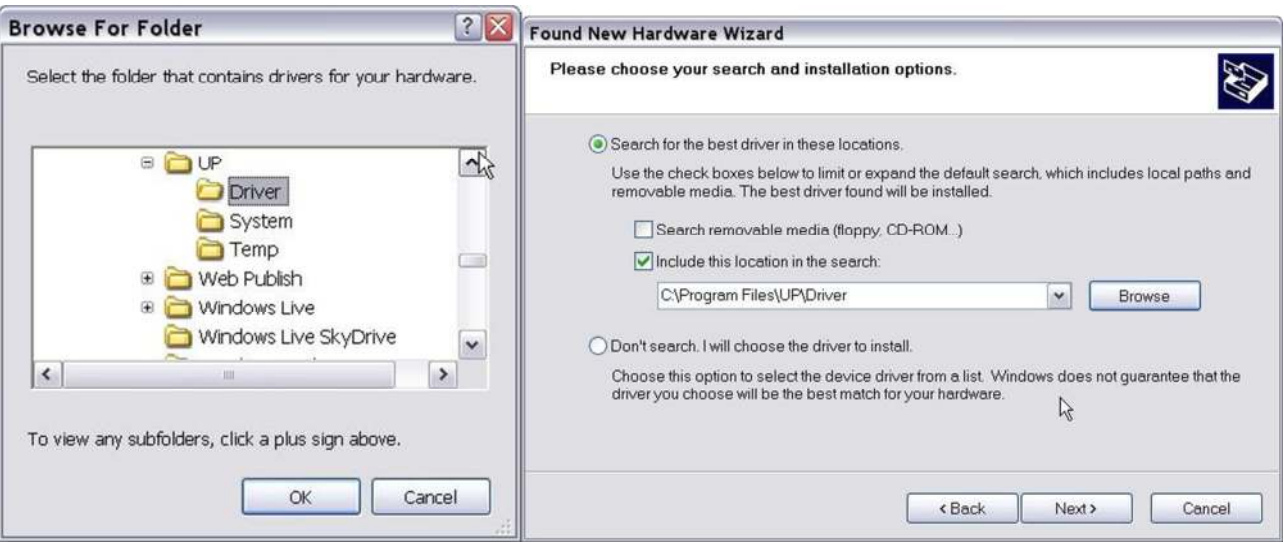

El cuadro de diálogo aparece. Seleccione "Continuar de todas formas", y los controladores se instalarán automáticamente.

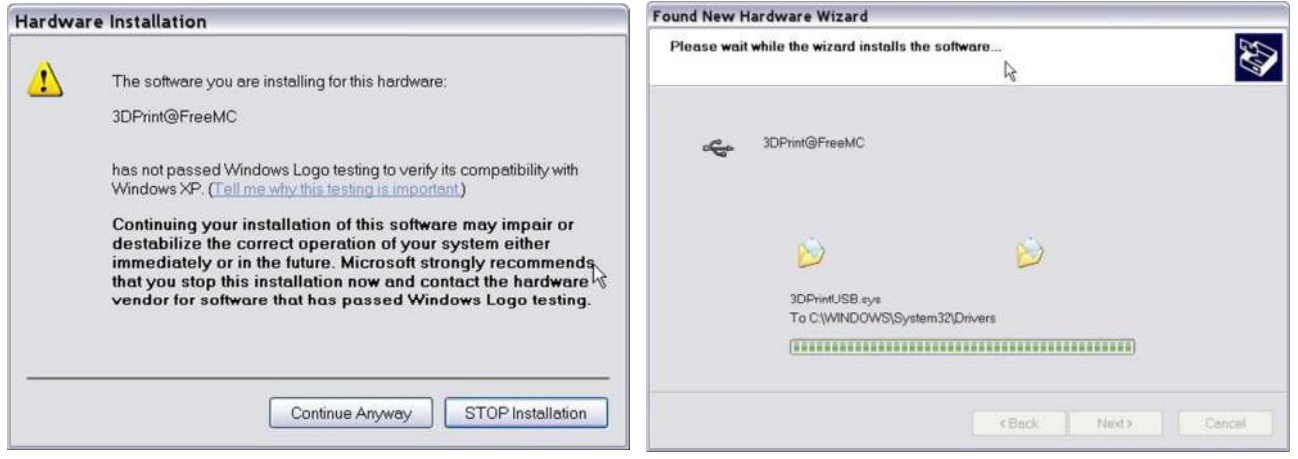

**Si tiene algún problema para instalar los controladores o le da un error "Winusb.dll not found", por ir a la sección "Solución de problemas" de este manual.** 

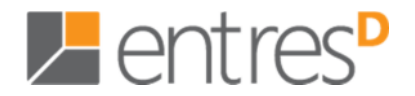

#### **3.2 Utilizar las funciones básicas**

#### **3.2.1. Ejecutar el programa**

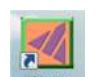

Pulse el icono **de la escritorio**. El programa se tendría que abrir así:

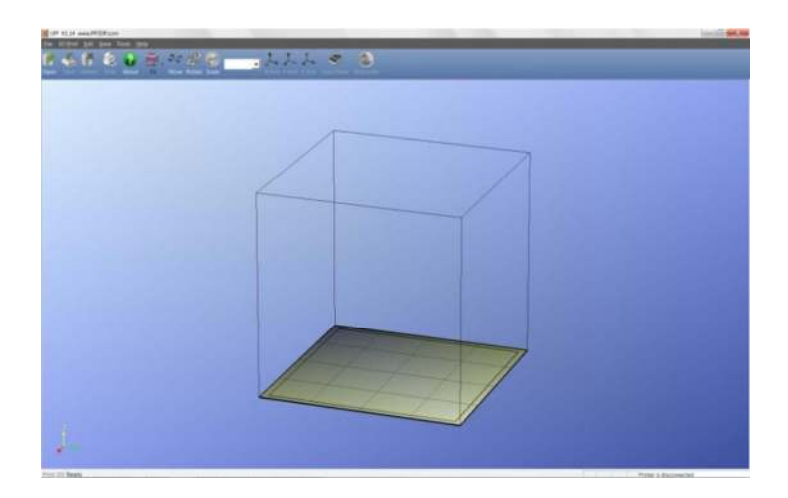

#### **3.2.2 Cargar un modelo 3D**

Pulse "Archivo/Abrir" o <sub>pen</sub> en la barra de herramientas y seleccione el modelo que desea abrir. UP sólo admite archivos STL (formato de entrada estándar para la impresión 3D), y el formato UP3 (que es un formato de STL comprimido propiedad de UP).

Mueva el puntero del ratón sobre el modelo, y haga clic en el botón izquierdo del ratón. La información del modelo se presenta en una ventana flotante, como se muestra a continuación:

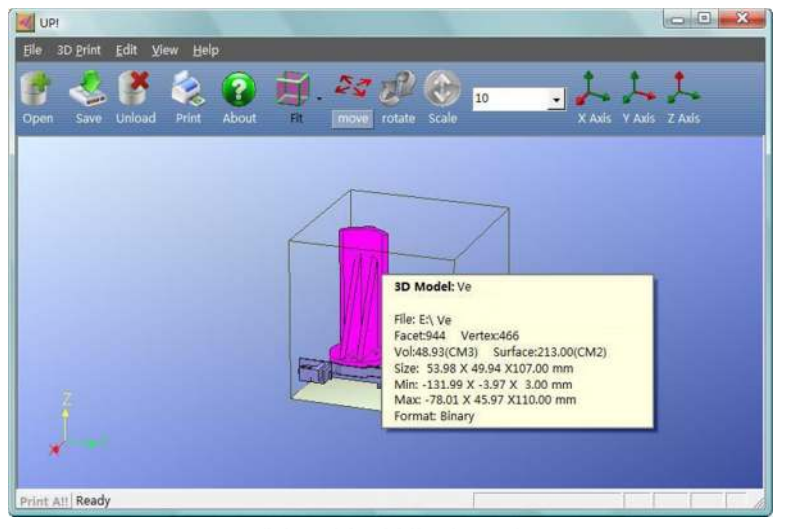

(Versión Windows)

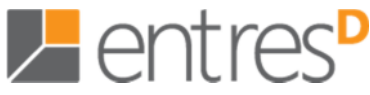

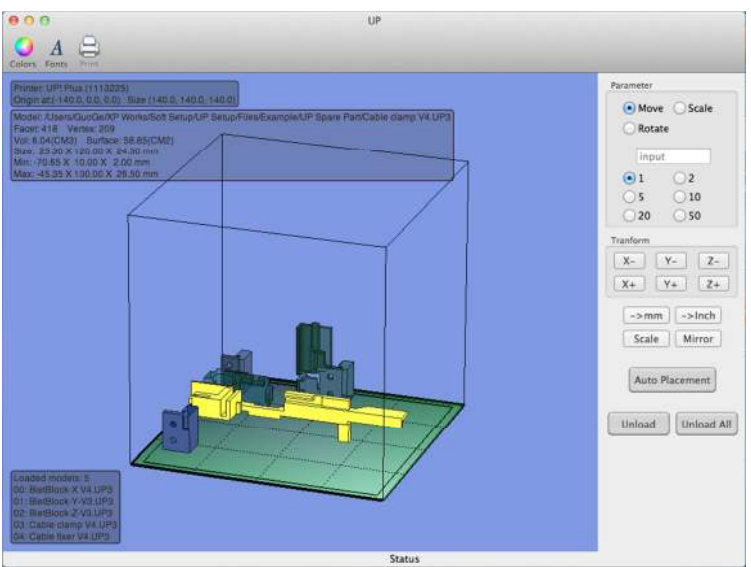

(Versión Mac)

**CONSEJO:** Puede abrir varios modelos e imprimirlos todos a la vez. Sólo tiene que repetir el procedimiento de apertura de modelo para cada modelo que desea agregar. Ver la sección "Colocación de modelos en la plataforma de construcción" para más información.

**Descarga del modelo:** haga clic en el botón izquierdo del ratón sobre el modelo a seleccionar y, a continuación, haga clic en "Eliminar" en la barra de herramientas o pulse el botón derecho del ratón sobre el modelo y un menú aparecerá. Elija el "Eliminar el modelo" o "Eliminar todos los modelos" (si tiene más de un archivo abierto y quiere eliminarlos todos).

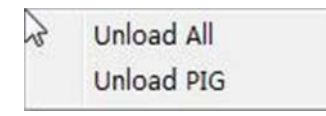

**Guardar el modelo:** Elija el modelo y, a continuación, haga clic en "Guardar". El archivo se guarda en formato UP3 y su tamaño será de 12% ~ 18% del archivo original STL. Este es un formato conveniente para los usuarios para archivar o transferir los archivos.

**Nota sobre los archivos de STL:** Para que un modelo se imprima correctamente, todas las caras de los modelos deben tener sus caras normales mirando hacia fuera. El software UP utiliza el color del modelo para indicar si es correcto o no. El color predeterminado utilizado por el software cuando se abre un modelo es una luz de color gris / rosa. Si las normales están encaradas de manera incorrecta, el modelo es de color rojo.

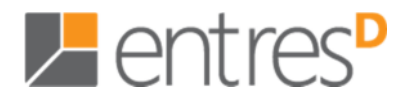

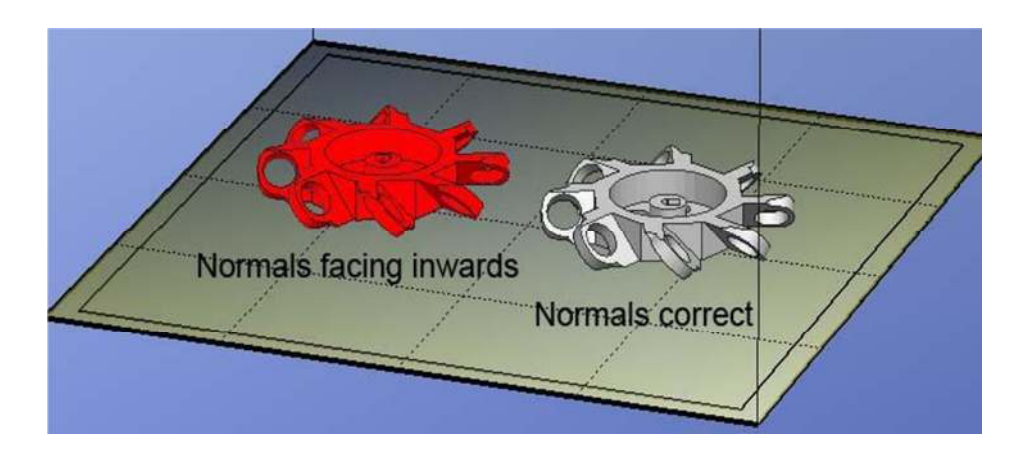

**Fijación de los archivos STL:** El software Up tiene una opción que intenta corregir los modelos con superficies deficientes. Bajo el menú "Editar", verá la opción "Arreglar". Seleccione el modelo con superficies invertidas y haga clic en la opción "Arreglar" para intentar arreglarlo.

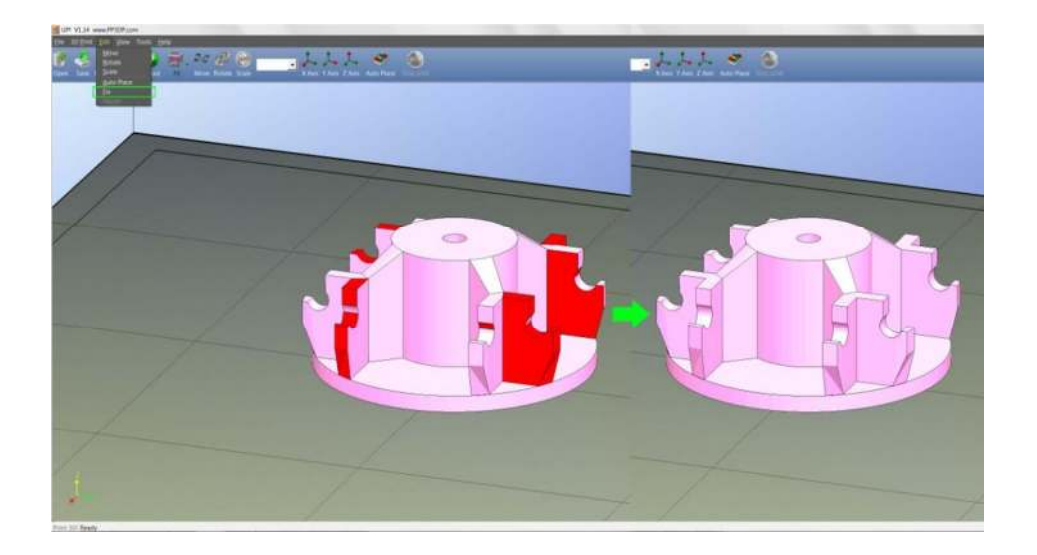

**La fusión de modelos:** Varios modelos diferentes se pueden combinar en un solo archivo utilizando la opción "Unir" del menú "Edición". Sólo hay que abrir todos los modelos que desee combinar, organizarlos de la forma deseada a la plataforma y hacer clic en la opción "Unir". Cuando guarde el archivo, todos los componentes se guardarán como un único archivo STL.

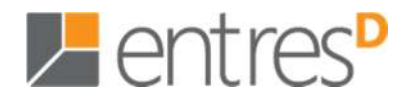

#### **3.2.3 Opciones de vista**

Para observar el modelo de diferentes formas, use el ratón para controlar la vista.

**Girar**: pulse el botón central del ratón y mueva el ratón: La vista puede ser girada y observada desde diferentes ángulos.

**Desplazar lateralmente**: Presione Ctrl y el botón central a la vez y mueva el ratón. También puede utilizar las teclas de flecha.

**Escalar**: Gire la rueda del ratón: la vista se amplía o se reduce.

**Ver**: El sistema cuenta con 8 puntos de vista estándar preestablecidos en el botón "Ver" de la barra de herramientas. Haga clic en el botón "Ver" de la barra de herramientas (el valor de inicio para el botón "Ver" es "Ajustar") para encontrar estas opciones:

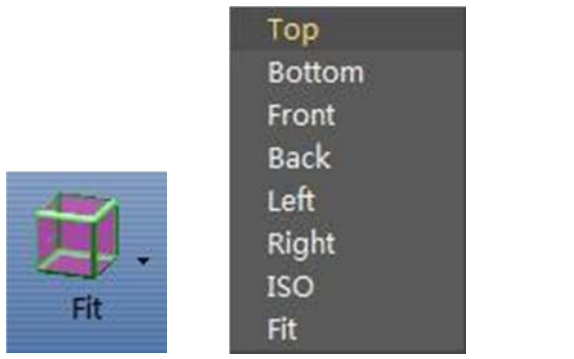

(Versión Windows) (Versión Mac)

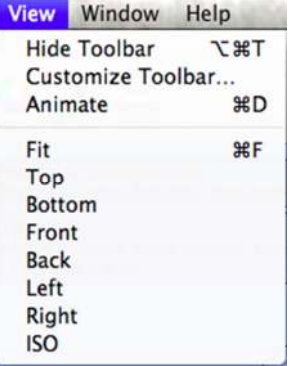

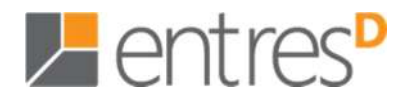

#### **3.2.4 Transformaciones del modelo**

La transformación del modelo se puede lograr a través del menú "Editar" en la barra de herramientas:

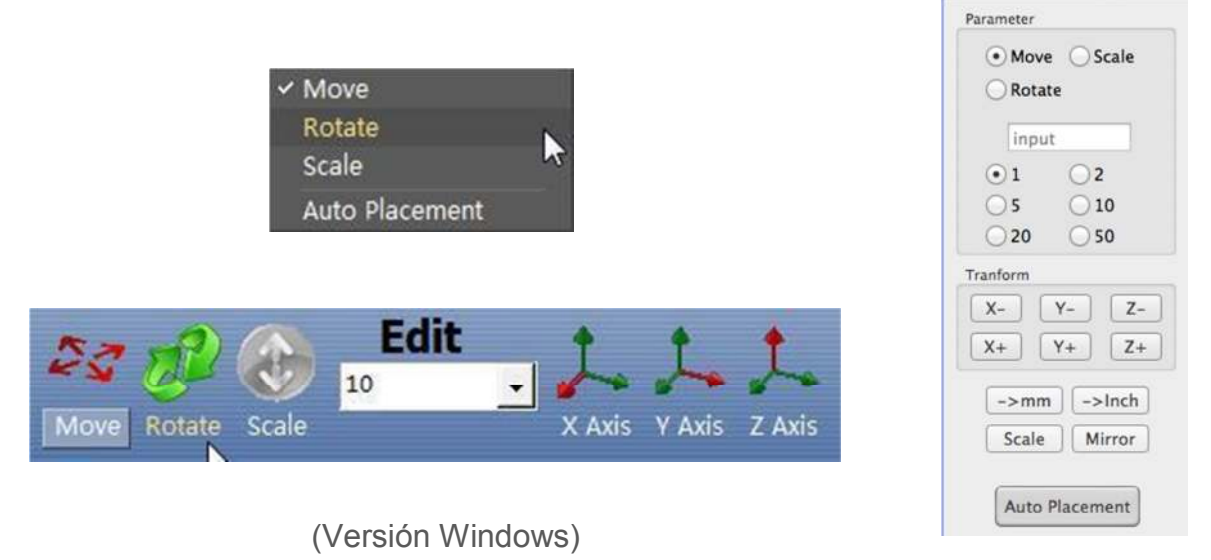

(Versión Mac)

**Mover el modelo:** Haga clic en el botón "Mover" y elija la distancia que desea mover en el cuadro de texto. A continuación, seleccione el eje (dirección) hacia donde desea mover. Cada vez que haga clic en el botón Eje el modelo se moverá de nuevo.

Por ejemplo: Mover el modelo -5 mm con el eje Z (o menos de 5 mm). 1. Haga clic en "Mover", 2. Elija "-5" en el cuadro de texto; 3. Haga clic en "Eje Z".

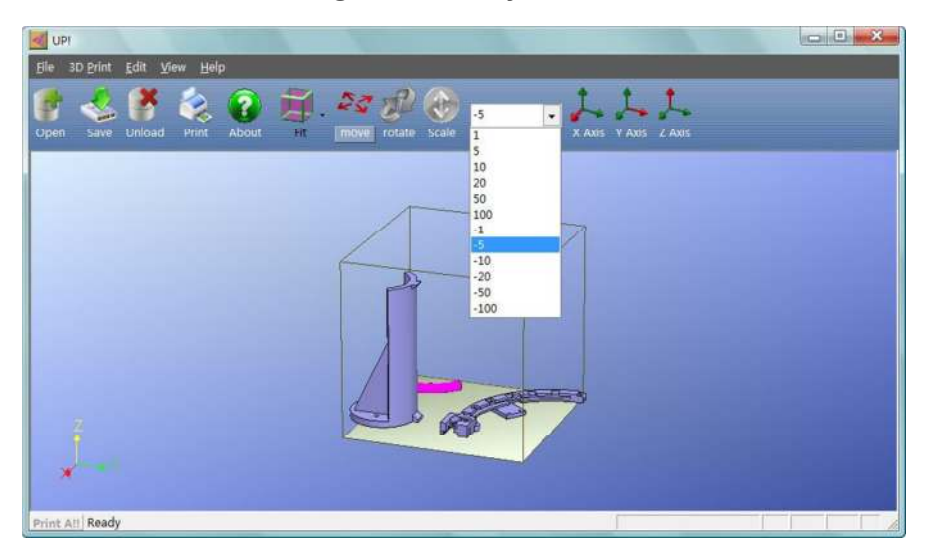

**Consejo:** Si mantiene presionada la tecla "Ctrl", sólo tiene que arrastrar el modelo a cualquier posición que desee.

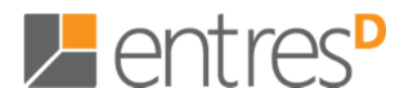

**Rotar el modelo:** Haga clic en el botón "Rotar" de la barra de herramientas, seleccione o introduzca los grados que desea girar el cuadro de texto y seleccione el eje de giro.

Por ejemplo: Girar el modelo 30 º al eje Y. Procedimiento: 1. Haga clic en "Rotar", 2. Introduzca "30" en el cuadro de texto, 3. Click "Eje Y".

Nota: Los números positivos giran a la izquierda y los números negativos giran hacia la derecha.

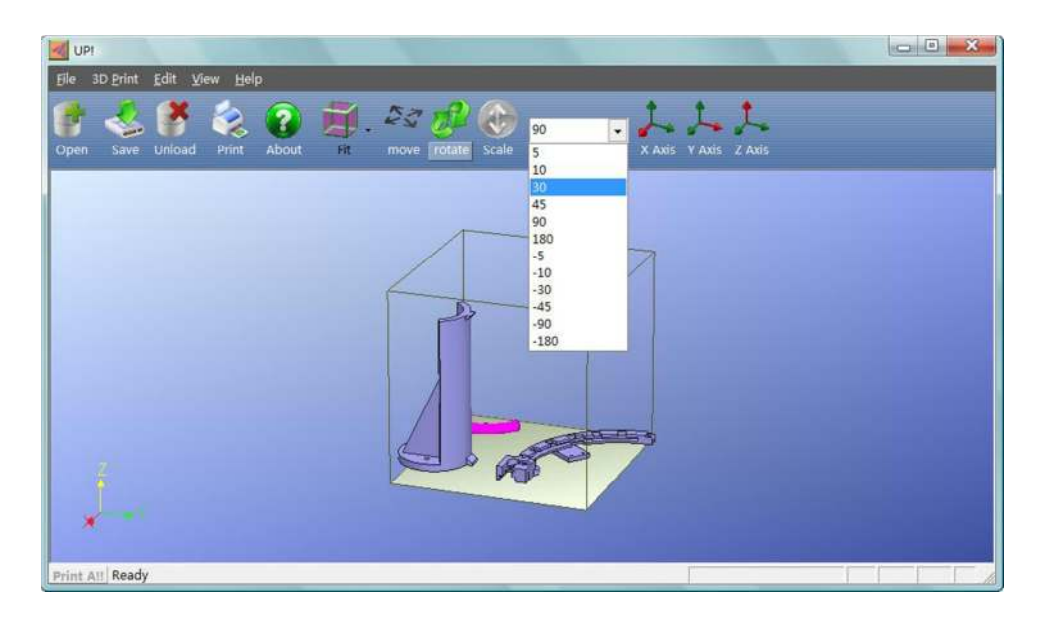

**Escalado del modelo:** Pulse "Escalar", introduzca un factor de escala en el cuadro de texto y a continuación, haga clic en el botón de escala de nuevo o elija el eje alrededor del cual desea escalar si sólo desea escalar en una dirección.

\_\_\_\_\_\_\_\_\_\_\_\_\_\_\_\_\_\_\_\_\_\_\_\_\_\_\_\_\_\_\_\_\_\_\_\_\_\_\_\_\_\_\_\_\_\_\_\_\_\_\_\_\_\_\_\_\_\_\_\_\_\_\_\_\_\_\_\_\_\_\_\_\_\_\_\_\_\_\_\_\_\_\_\_\_\_\_\_\_\_\_\_\_\_\_\_\_\_\_\_\_\_\_\_\_\_\_\_\_\_\_\_\_\_\_\_

Ejemplo 1: Escalar el modelo uniformemente al doble del tamaño original. 1. Pulse "Escalar"; 2. Introduzca "2.0" en el cuadro de texto; 3. Pulse "Escalar" de nuevo.

Ejemplo 2: Escalar el modelo en 1.2 veces sólo a lo largo del eje Z. 1. Pulse "Escalar"; 2. Introduzca "1.2" en el cuadro de texto; 3. Pulse "Eje Z"

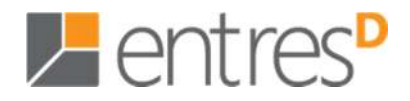

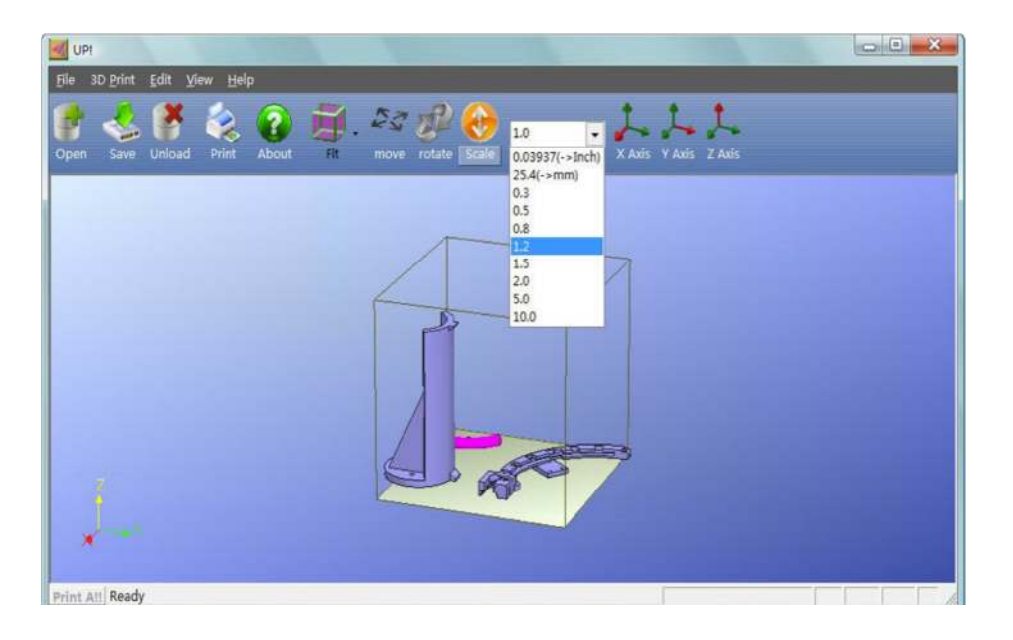

**Conversión de unidades:** Esta opción se ofrece como una forma de convertir los modelos métricos decimales a imperiales y viceversa. Para convertir un modelo imperial al métrico decimal seleccione la opción "25.4" del menú de escala y haga clic en "Escalar" de nuevo. Para convertir de métrico a imperial, seleccione la opción "0,03937" y haga clic en "Escalar".

#### **3.2.5 Colocar los modelos en la plataforma**

Colocar los modelos de manera apropiada en la plataforma puede tener un efecto sobre la calidad de impresión.

**CONSEJO:** En general, trate de colocar el modelo en el centro de la plataforma.

**Auto colocación**: Haga clic en el botón "Auto colocación", en la derecha de la barra de herramientas, para colocar automáticamente el modelo en la plataforma. Cuando hay más de un modelo en la plataforma, se recomienda utilizarlo.

**A mano:** Pulse la tecla Ctrl y seleccione el modelo de destino pulsando y manteniendo pulsado el botón izquierdo del ratón. Mueva el ratón y arrastre el modelo a la posición deseada.

**Utilización del botón "Mover":** Haga clic en el botón "Mover" en la barra de herramientas, seleccione o introduzca la distancia al cuadro de texto y a continuación, seleccione el eje en la dirección que desea mover.

\_\_\_\_\_\_\_\_\_\_\_\_\_\_\_\_\_\_\_\_\_\_\_\_\_\_\_\_\_\_\_\_\_\_\_\_\_\_\_\_\_\_\_\_\_\_\_\_\_\_\_\_\_\_\_\_\_\_\_\_\_\_\_\_\_\_\_\_\_\_\_\_\_\_\_\_\_\_\_\_\_\_\_\_\_\_\_\_\_\_\_\_\_\_\_\_\_\_\_\_\_\_\_\_\_\_\_\_\_\_\_\_\_\_\_\_

**NOTA:** Cuando se abre más de un modelo, la distancia entre cada modelo debe ser de al menos 12 mm para evitar que se peguen.

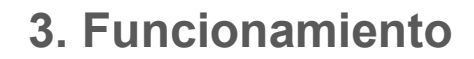

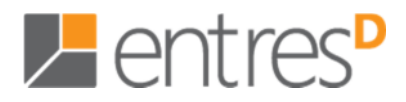

#### **3.3 Preparándose para imprimir**

#### **3.3.1 Inicializando la impresora**

Antes de imprimir nada, la impresora debe ser inicializada. Haga clic en la opción "Iniciar" en el menú "Impresión 3D". La impresora emitirá un tono y el procedimiento de inicialización comenzará. La impresora llevará la plataforma y el cabezal de impresión a su origen y volverá a pitar cuando esté lista.

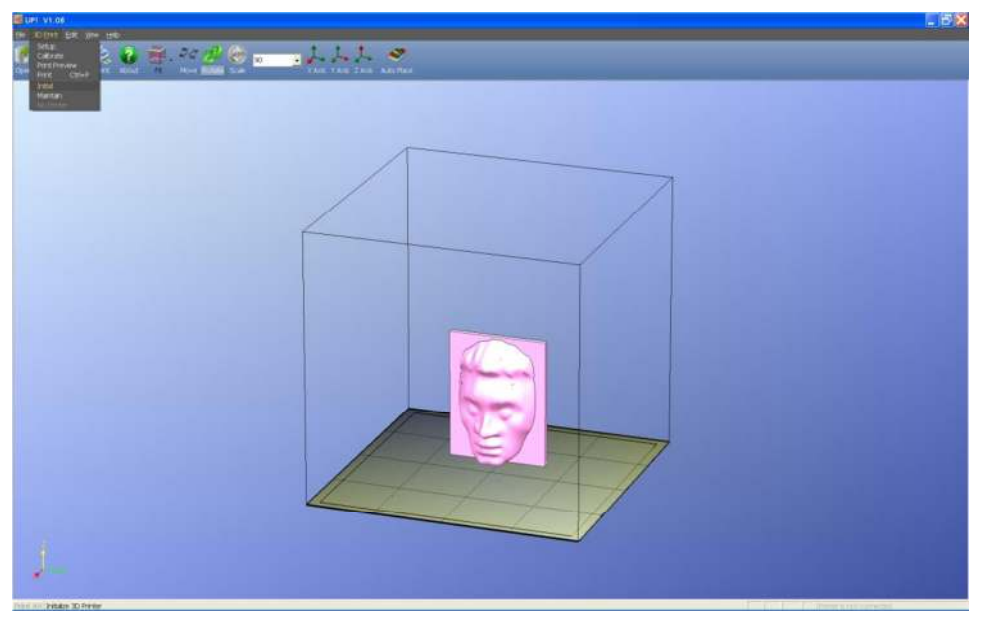

(Versión Windows)

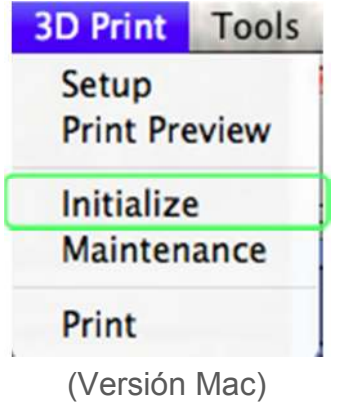

**CONSEJO**: Si la impresora no funciona correctamente, lo primero que debe intentar es volver a inicializar la impresora pulsando el botón "initialize" del menú "Impresión 3D".

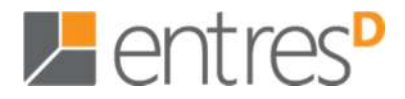

#### **3.3.2 Calibrar la altura de la plataforma**

Antes de hacer nada, mirar el vídeo http://www.youtube.com/watch?v=1oMLTx5s8CE Hay dos maneras de nivelar la plataforma, elija la que le vaya mejor.

#### **3.3.3a** *Software* **de nivelado de calibraje (Recomendado)**

En este link encontrará un vídeo enseñando cómo usar el software :

#### http://www.youtube.com/watch?v=1Z5KVv8o3fI

- 1. Asegúrese de que la tarjeta perforada está limpia por ambos lados, ya que una pieza pequeña de plástico podría hacer que la nivelación fuera desigual.
- 2. Inicie la impresora.
- 3. Pulse "Impresión 3D" / "Calibraje de la plataforma"
- 4. Haga clic y pulse la flecha verde hacia arriba para levantar la plataforma a una altura de 135mm.
- 5. Mueva el extrusor / plataforma a cada una de las 9 posiciones en la plataforma pulsando en el número de posición correspondiente (1, 2 ... 9). Averigüe cuál de las 9 ubicaciones tiene la menor distancia entre el extrusor y la plataforma. Esta ubicación es el punto más alto de la plataforma. Mueva el extrusor al punto más alto en la plataforma y asegúrese de que la distancia entre el extrusor y el punto más alto es igual a cero.
- 6. pulse el botón "Configurar altura del extrusor"
- 7. Mueva el extrusor y la plataforma a cada una de las otras 8 ubicaciones y mida la distancia una por una. Al lado de cada una de las 9 ubicaciones hay un cuadro de diálogo con los números dentro, seleccione uno de los 10 números (0.1, 0.2 ... 1) que pueda levantar la plataforma la altura correspondiente. Utilice este número cuando haga que la distancia entre el extrusor y la plataforma sea cero.
- 8. Después de que las 9 ubicaciones estén medidas y configuradas, pulse "Aplicar valor actual" en la parte de abajo para aplicar la altura final del extrusor. Un cuadro de diálogo aparecerá cuando el calibraje se haya hecho.
- 9. Cierre el cuadro de diálogo de la plataforma de calibraje y haga una impresión de prueba con este archivo: http://3dprintingsystems.com/boarder-print.UP3

CONSEJO: Idealmente el extrusor debe estar a 0,2 mm de la plataforma. Este es el grosor de una hoja de papel doblado. Una manera rápida de nivelar cada posición es asegurarse de que una hoja doblada puede pasar por el espacio entre el extrusor y la plataforma, y una hoja doblada dos veces no tiene que poder pasar.

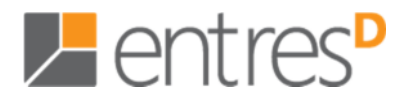

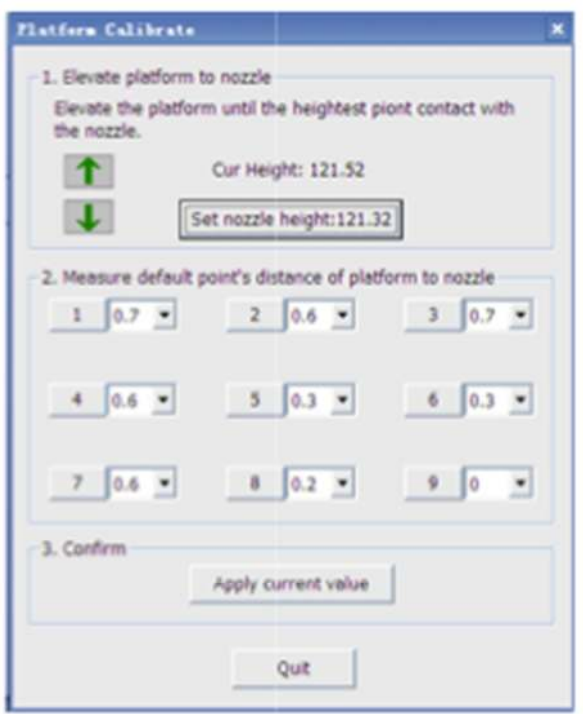

NOTA: La distancia de calibración mayor permitida entre el filtro y la plataforma es de 1mm. Asegúrese de que los nueve puntos están dentro de esta limitación. Asegúrese de que la distancia entre el filtro y el punto más alto de la plataforma es cero.

#### **3.3.3b Nivelación manual (Recomendado sólo si la plataforma no se puede nivelar por** *software***)**

La plataforma se apoya sobre tres tornillos igual que un trípode. Puede confundir mirar una superficie cuadrada cuando se tiene que nivelar un triángulo. Es más fácil si se imagina que está nivelando una forma triangular.

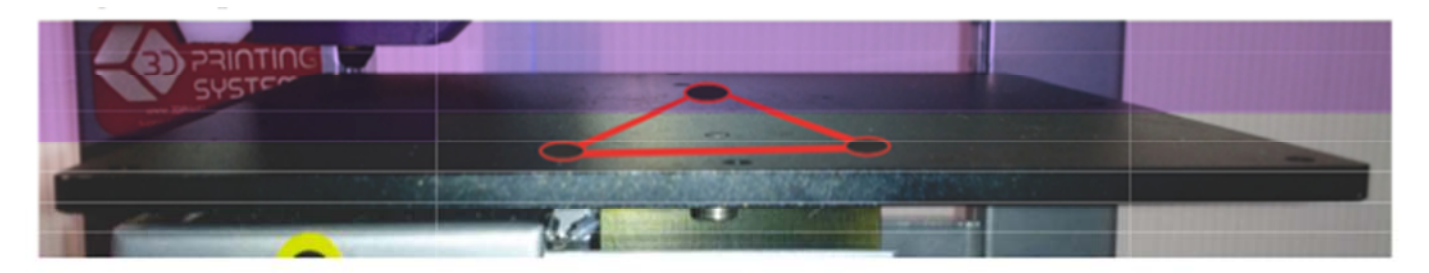

- 1. Saque los clips y la tarjeta perforada de la plataforma.
- 2. Clique "Impresión 3D" / "Mantenimiento"
- 3. Introduzca "135" en la caja "A:" y pulse "A:"

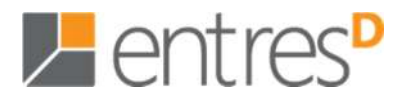

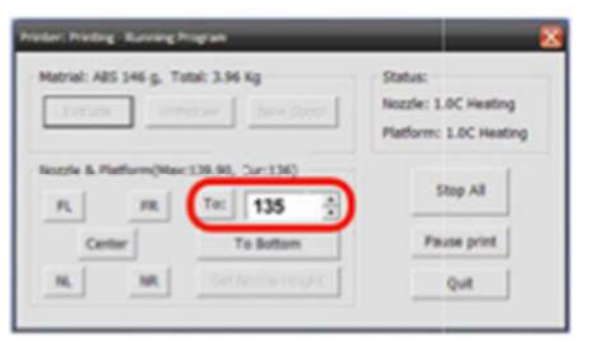

4. Haga clic en "Centro" y mueva la plataforma más cerca del extrusor incrementando el valor "A:"

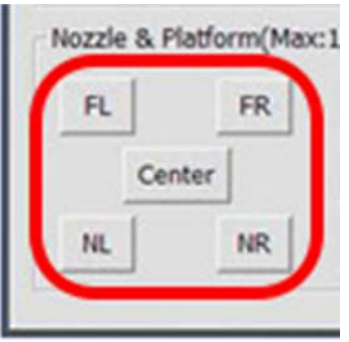

- 5. Una vez el extrusor está a unos 0.2mm de la plataforma, haga clic "FD" = Frontal Derecha. El extrusor se moverá a la parte delantera de la derecha.
- 6. Mire la distancia del extrusor y memorícela, pulse "DD" = Detrás Derecha. El extrusor se moverá a la parte trasera de la derecha.
- 7. Mire la distancia del extrusor y memorícela, pulse "DI" = detrás Izquierda. El extrusor se moverá a la parte trasera de la izquierda.
- 8. Mire la distancia del extrusor y memorícela, entonces pulse "FI" = Frontal Izquierda. El extrusor se moverá a la parte delantera de la izquierda.
- 9. La plataforma descansa sobre un trípode (tres tornillos de muelle) y con el fin de nivelar, es necesario que apriete o afloje cada uno de los tres tornillos hasta que la distancia entre el filtro y la plataforma sea igual en cada esquina.

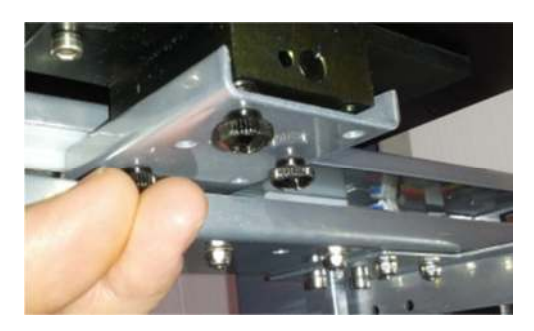

- 10. A medida que la plataforma se nivela, aumente la altura de la plataforma en el extrusor, así que será más fácil ver la distancia.
- 11. Lo más probable es que tenga que repetir el proceso 5-9 varias veces hacia la derecha. Cada vez girando menos los tornillos.

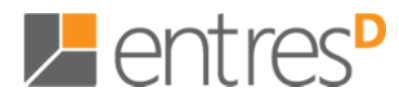

#### **3.3.4 Otras opciones de mantenimiento**

Pulse "Mantener" en el menú "Impresión 3D" y el siguiente cuadro de diálogo se abrirá:

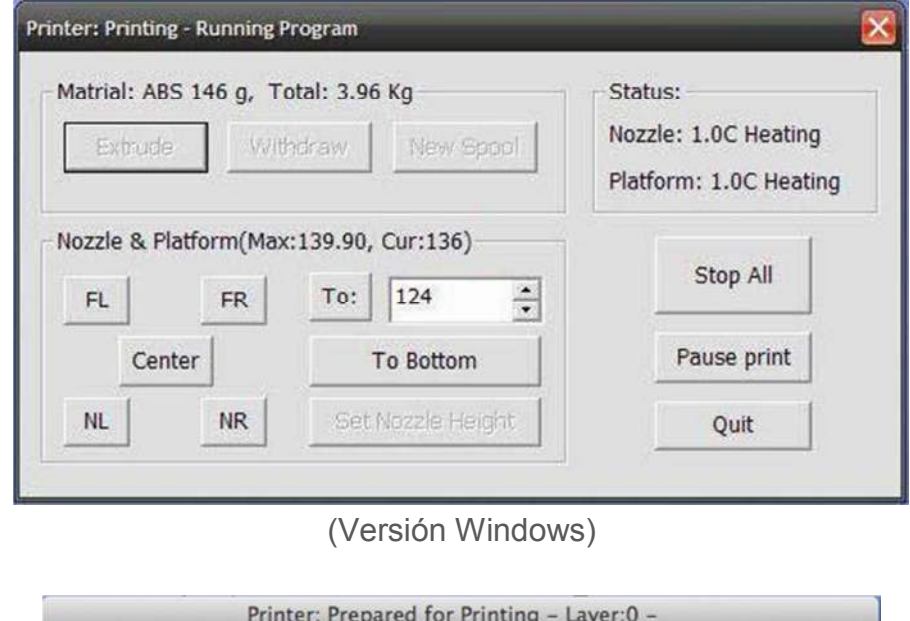

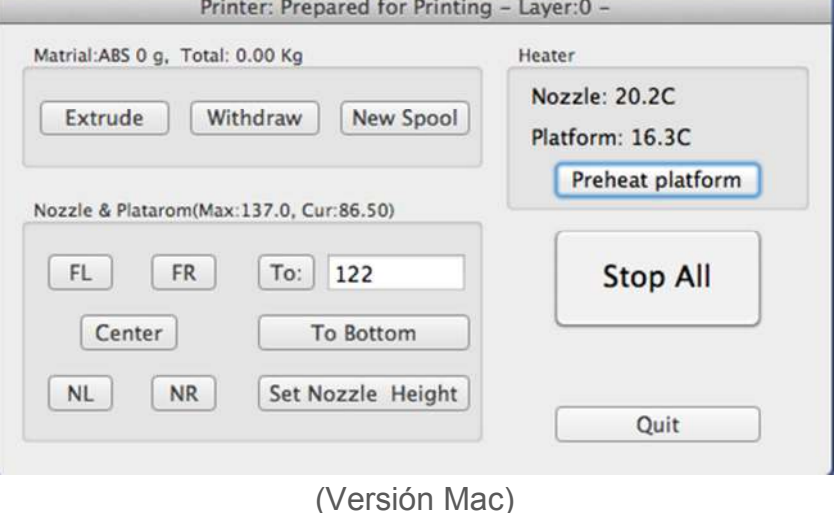

**"Extruir":** Pulse este botón y el extrusor se calentará. Cuando la temperatura sea suficiente (260 ° C), el material será expulsado del extrusor. El sistema hará tono antes de que comience la extrusión del material y hará otro cuando termine. Cuando se cambia el material (ver la sección 6), esta función se utiliza para introducir el nuevo material en el extrusor. Esta función también se puede utilizar para comprobar que el extrusor está funcionando correctamente.

**"Retirar":** Retira el material del cabezal de extrusión. Cuando el material se agote o el extrusor necesite ser cambiado, pulse este botón. Cuando el extrusor esté a la temperatura (260 º C) y oiga el tono, tire suavemente del material. Si el material se queda atascado, tire de él con la mano.

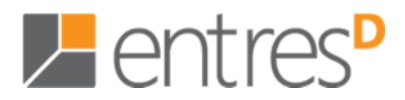

**"Nueva bobina":** Se utiliza para que la impresora pueda realizar un seguimiento de cuánto material se ha utilizado, y pueda advertir cuando hay suficiente material para hacer un modelo. Pulse este botón e introduzca el valor de la cantidad de gramos de material que tiene en la bobina actual. Si es una bobina nueva, la cantidad debe configurarse en 700 gramos. También puede especificar si el material con el que imprime es ABS o PLA.

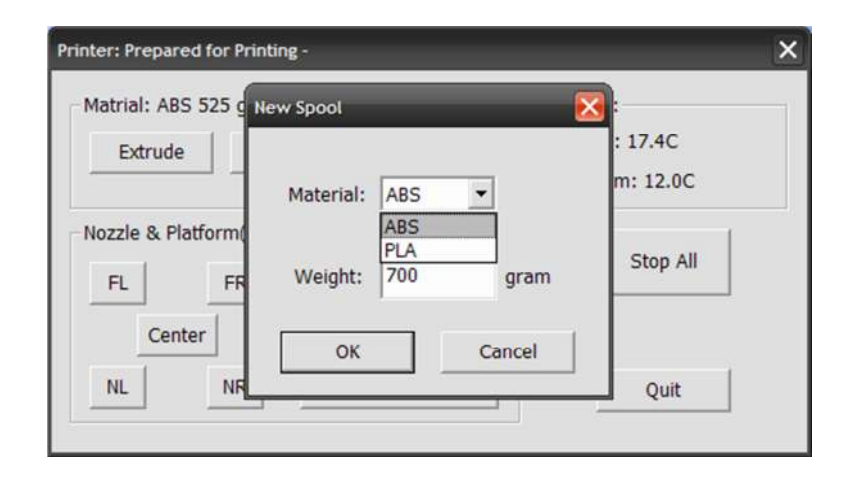

**CONSEJO:** Una bobina vacía pesa alrededor de 280 gramos, así que si se instala una bobina parcialmente utilizada, pésela y reste 280 gramos. Esto le dará el valor que hay que entrar en el cuadro de texto del material.

**"Estado":** Muestra la temperatura del extrusor y la plataforma.

**"Parar todo":** Deja de calentar y para la impresora. Una vez que haga clic en este botón, el modelo que se está imprimiendo se cancela. NO puede retomar un trabajo de impresión una vez que la impresora se ha detenido. Después de utilizar la opción "Parar todo", debe volver a inicializar la impresora.

**"Pausar Impresión":** Este botón permite detener una impresión a medio proceso, pero puede reanudar el trabajo de impresión donde se detuvo. Es muy útil si, por ejemplo, desea cambiar el color del material a media impresión. Otro uso popular para detener un trabajo a la mitad es permitir que los elementos de sujeción sean insertados en las cavidades impresas y luego imprimir en la imagen para bloquear el elemento de fijación en su lugar.

**"Extrusor y Plataforma":** Los cinco botones (DI, DD, Centro, FI, FD) controlan la posición del extrusor y la plataforma. El extrusor se mueve a la izquierda y la derecha y la plataforma hacia adelante y hacia atrás.

El botón "A" controla la altura de la plataforma y se utiliza en el proceso de calibración de la altura del extrusor descrito en el punto 3.3.2.

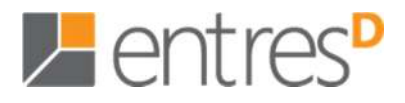

El botón "Bajar" vuelve la plataforma en la posición más baja.

**"Configurar altura extrusor"**: Toma el valor que tiene en el cuadro "A" y lo transfiere a la caja del extrusor en la pantalla de configuración.

#### **3.3.5 Preparar la plataforma**

Antes de la impresión, la plataforma debe estar preparada para que el modelo se adhiera lo suficiente para ser impreso sin que se mueva. Puede ver cuatro clips en el cuadro, que se utilizan para hacer que la tarjeta perforada se fije en la plataforma.

La tarjeta perforada está cortada en un ángulo de 45 grados con el borde, y se ajusta el tamaño de la plataforma. Cuando se inicia la impresión, el plástico tendrá más opciones de ser empujado por todas las perforaciones. Esto proporciona una unión mecánica más fuerte con la superficie inferior que le impide que más tarde se levante.

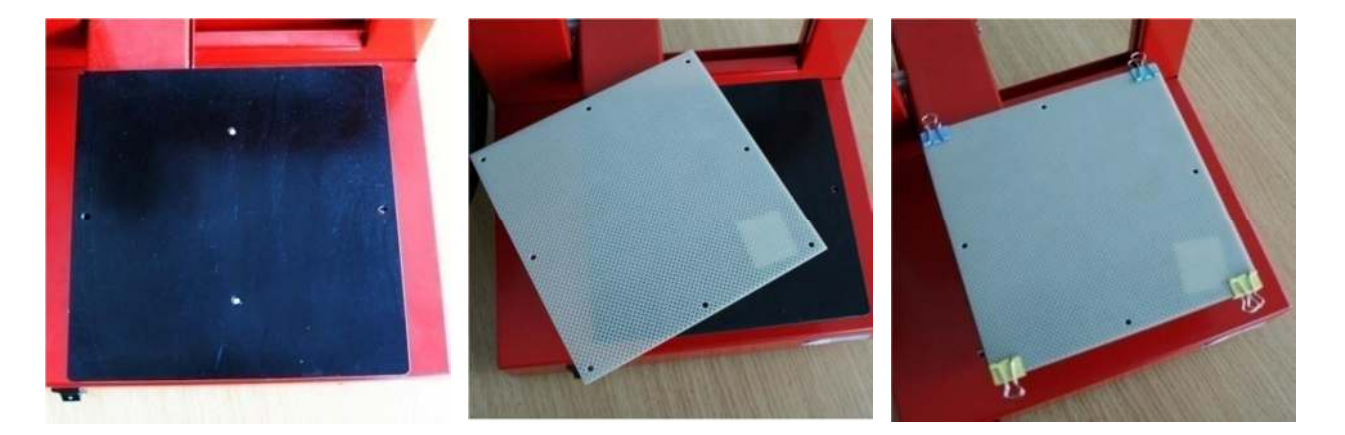

**CONSEJO**: Si tiene problemas porque el modelo no se adhiere a la plataforma, limpie la tarjeta perforada con acetona con la ayuda de un pincel.

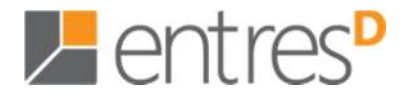

#### **3.3.6 Opciones de configuración de impresión**

Pulse en el menú "Impresión 3D-> Configuración". Aparecerá el siguiente cuadro de diálogo:

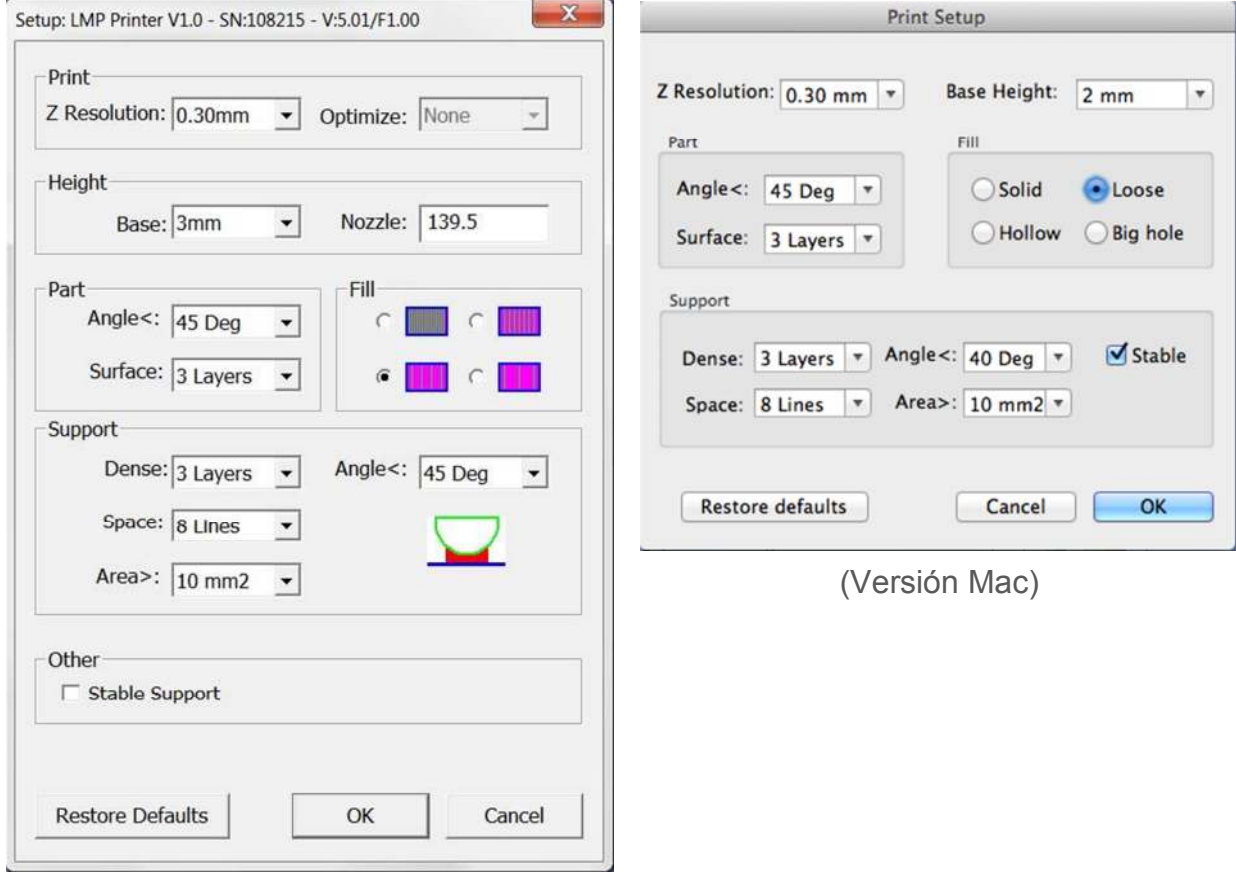

(Versión Windows)

#### **Opciones de impresión**

**"Resolución Z":** Establece la resolución de impresión (grosor de la capa) de la impresora. Esta puede ser de entre 0,15 mm y 0,4 mm por capa.

#### **Opciones de altura**

**"Base":** Este es el espesor del conjunto del material de soporte que se imprimirá debajo del modelo. Cuando la impresora comienza a imprimir, primero imprime una capa de material nosólido. Sigue construyendo hileras horizontales de material de apoyo del grueso de los mm que haya elegido. Luego, justo antes de que llegue a la superficie inferior de la pieza real, empieza a construir capas de soporte perpendiculares.

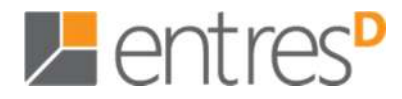

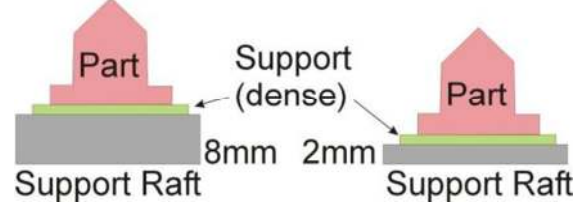

El valor por defecto de este parámetro está configurado en 2mm.

**"Extrusor":** representa la distancia entre el extrusor y la plataforma de impresión cuando está en la posición inferior. Es esencial que este valor esté bien configurado para que la impresión sea buena. Véase la sección 3.3.2 para obtener instrucciones sobre la calibración de la impresora.

#### **Opciones de pieza**

**"Superficie":** Este parámetro determina el número de capas que forman la cara inferior de un modelo cuando no es sólido. Por ejemplo, si lo configura a 3, la máquina imprimirá 3 capas completas antes de entrar en el modo no-sólido. Esto no afecta al grueso de la pared lateral en las partes no-sólidas, que son todas del mismo grosor (aproximadamente 1,5 mm) independientemente de la forma que se llenen.

**"Ángulo":** La parte "Ángulo" determina el punto a partir del cual se usa el material de apoyo. Si el ángulo es pequeño, la impresora añadirá capas de relleno sólidas bajo la superficie de la pieza. El grueso de este soporte sólido (denso) está determinado por el parámetro "Denso" bajo las opciones de soporte como se describe a continuación.

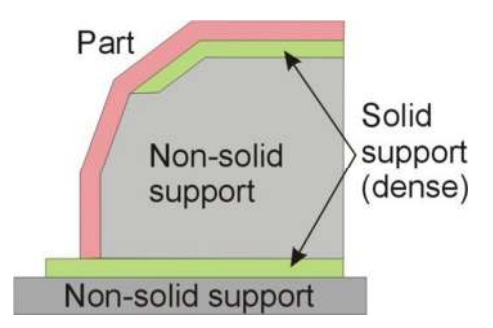

\_\_\_\_\_\_\_\_\_\_\_\_\_\_\_\_\_\_\_\_\_\_\_\_\_\_\_\_\_\_\_\_\_\_\_\_\_\_\_\_\_\_\_\_\_\_\_\_\_\_\_\_\_\_\_\_\_\_\_\_\_\_\_\_\_\_\_\_\_\_\_\_\_\_\_\_\_\_\_\_\_\_\_\_\_\_\_\_\_\_\_\_\_\_\_\_\_\_\_\_\_\_\_\_\_\_\_\_\_\_\_\_\_\_\_\_

#### **Opciones de relleno**

Hay cuatro maneras de llenar las partes interiores, como se describe a continuación.

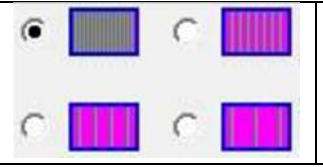

Sólido: el modelo está hecho de plástico casi macizo, que hace que sea más fuerte. Esta configuración se recomienda para piezas de ingeniería funcionales.

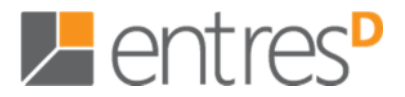

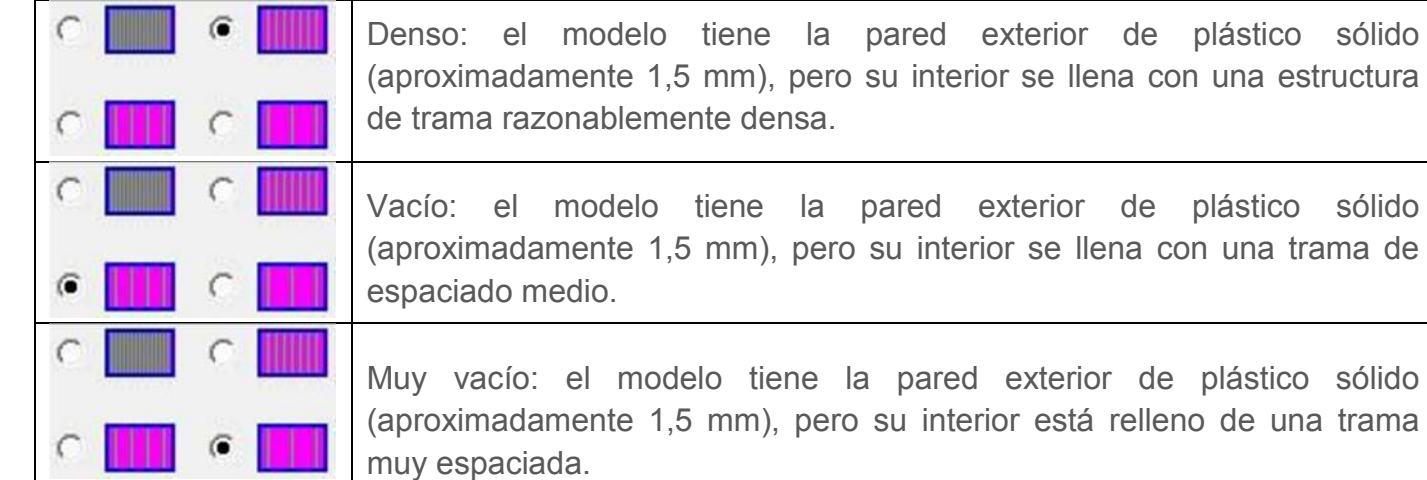

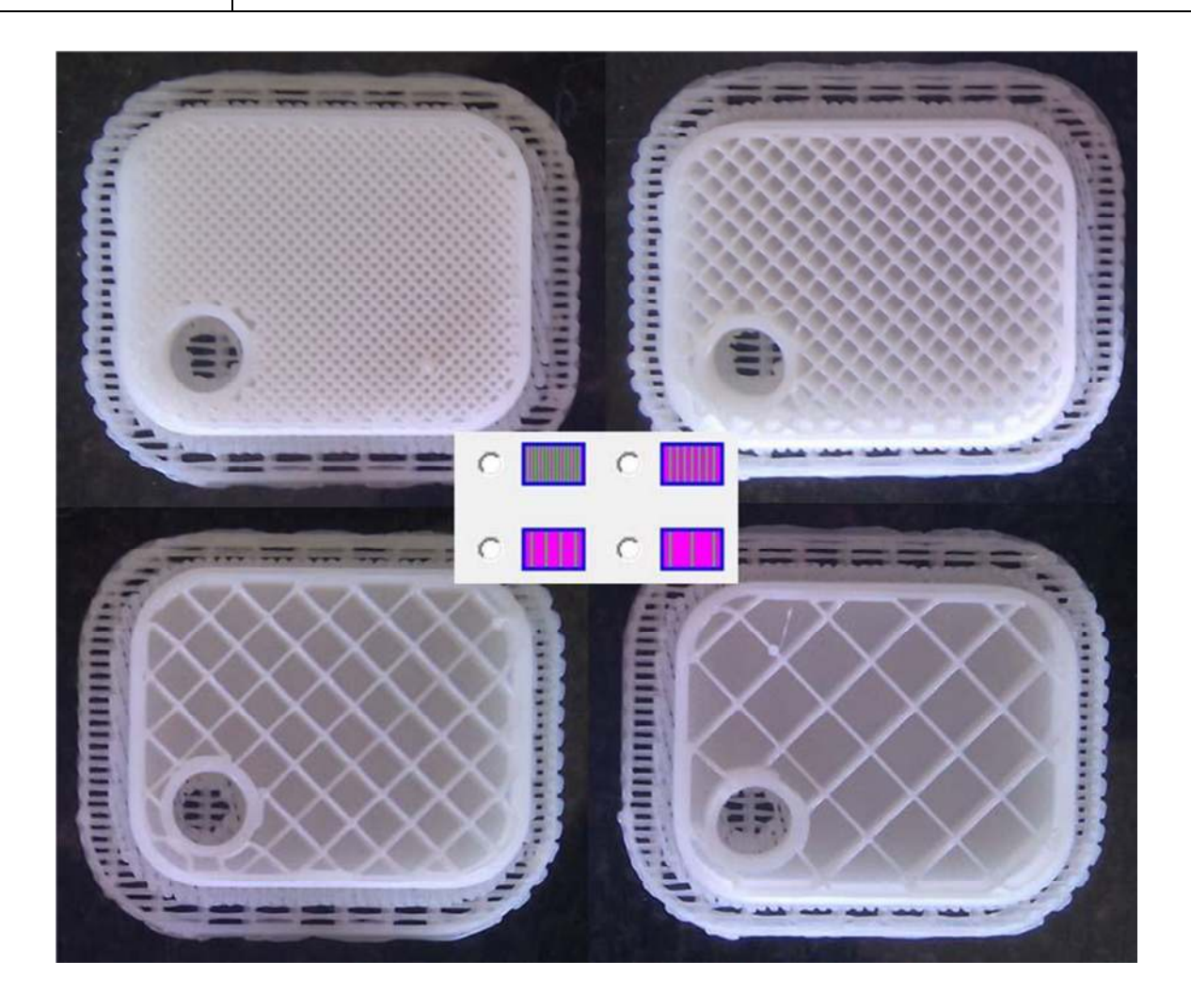

#### **Opciones de soporte**

**"Denso":** Representa el número de capas de material sólido (denso) que forman la parte de la estructura de soporte directamente debajo del modelo.

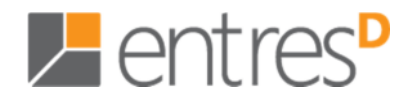

**"Ángulo":** El ángulo con el que se acostumbra a hacer material de soporte. Por ejemplo, si se utiliza 10°, el material de soporte sólo es empleado si el ángulo de la superficie es mayor que 10º con la horizontal (o sea que el material de apoyo casi no se usa). Si se pone a 50° entonces el material de apoyo se utiliza para cualquier superficie cuando es superior a 50° de horizontal.

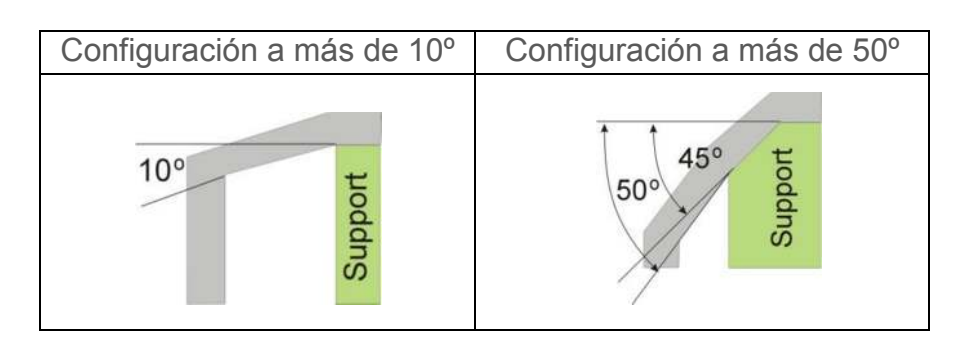

Siempre hay un delicado equilibrio entre la reducción de la cantidad de material de apoyo, con la calidad de la pieza.

La orientación de la pieza en la plataforma de impresión es también crítica para determinar tanto la cantidad de material de soporte que se usa, como la dificultad con la que el material de apoyo deberá quitar.

Como regla general, es más fácil para eliminar el material de soporte desde la parte exterior de una pieza que desde el interior. Como se puede ver en la imagen de la derecha, la pieza usaría mucho más material de soporte si se imprimiese con la apertura hacia abajo que si estuviera mirando hacia arriba.

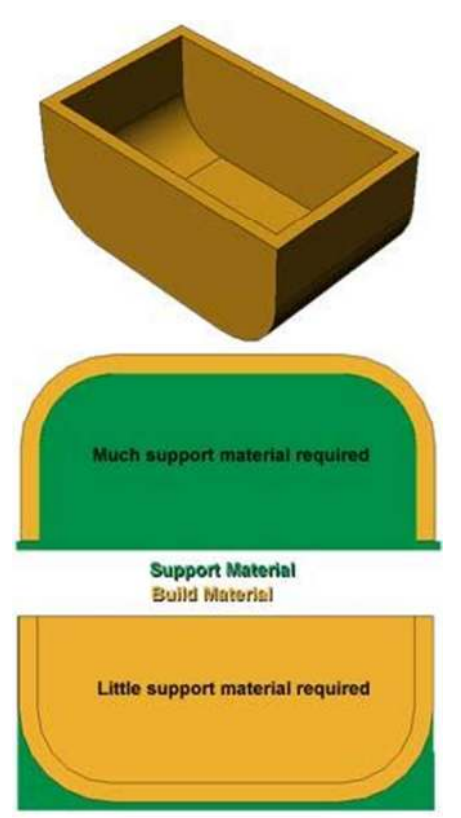

**"Espacio":** Es la distancia entre las líneas de material de soporte no-sólido. El cambio de este parámetro requiere un poco de experiencia en el equilibrio de la cantidad de material de soporte utilizado, la facilidad de eliminación de material de soporte y la calidad de impresión de la pieza.

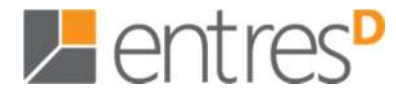

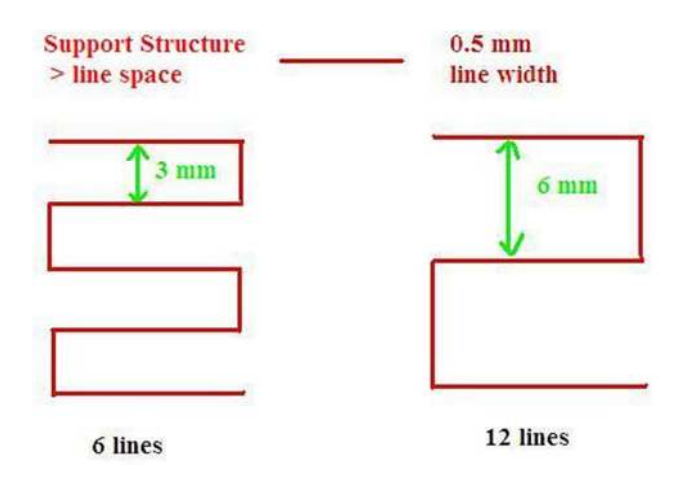

**"Área":** El área de la superficie sobre la que se utiliza material de soporte. Cuando se elige 5mm2, por ejemplo, no habrá ningún soporte si la zona tiene menos de 5mm2.

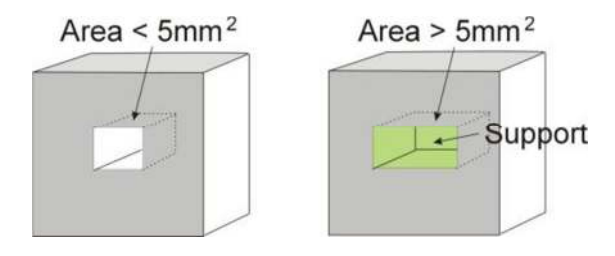

#### **Otras opciones**

**"Soporte estable":** Un soporte estable crea soporte más sólido y el modelo es menos probable que se distorsione, pero el material de apoyo entonces será más difícil de eliminar.

**Consejo:** Toda la configuración y sus parámetros se almacenan en el archivo del *software* del ordenador, no en la impresora. Esto quiere decir que, si se cambia a otro equipo, deberá repetir todo el procedimiento de calibración y configuración.

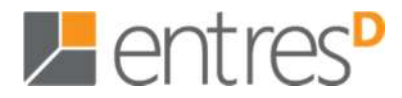

#### **4. Impresión**

**CONSEJO:** Una de las claves para imprimir correctamente en la plataforma UP es la preparación y el precalentamiento. Especialmente con piezas grandes, en las impresoras 3D hay una tendencia a que los bordes de la pieza levanten de la plataforma (que es un poco más fría que el centro) y haga que las piezas se deformen. La mejor manera de prevenir esto es asegurarse de que **a)** la plataforma está perfectamente nivelada, **b)** la altura del extrusor está correctamente ajustada y que **c)** la plataforma está bien precalentada. También ayuda a tener la impresora en una habitación que no sea demasiado fría (es decir, más caliente que, por ejemplo, 18 grados centígrados) y libre de corrientes de aire.

Asegúrese de los siguientes puntos antes de la impresión:

- ♦ Conecte la impresora 3D, iníciela y configure el sistema de impresión. Cargue el modelo y colóquelo correctamente a la plataforma virtual de la ventana del software. Compruebe si hay suficiente material para el modelo (el software en general le dirá si no hay suficiente material cuando comienza la impresión). En su defecto, cambie el rodillo por uno nuevo.
- ◆ Para los modelos grandes (más de 40mm2) los resultados se pueden mejorar mediante el precalentamiento de la plataforma. Haga clic en la opción "Precalentar" del menú "Impresión 3D" y la impresora comenzará a calentar la plataforma. Deje que la plataforma llegue a 100 grados centígrados antes de empezar a imprimir.
- ♦ La pequeña "puerta" del cabezal de extrusión se utiliza para ajustar el flujo de aire y así tener buena calidad de impresión para algunos modelos determinados. En general, debe estar cerrada (como la imagen de la derecha), ya que con demasiado aire podría deformar o fracturar el modelo.

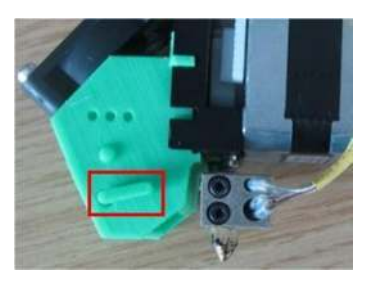

Sólo para los modelos en forma de bola y modelos con características muy pequeñas o extremos puntiagudos (como una torre), la puerta se abrirá. El calor del extrusor se irá rápidamente con la corriente de aire, los modelos solidificarán más rápido y la superficie quedará mejor.

♦ Pulse en el menú "Impresión 3D-> Imprimir", y el cuadro de diálogo de impresión aparecerá. Elija "Preferencias" para ajustar los valores de impresión. Haga clic en "OK" para comenzar a imprimir.

#### **4. Impresión**

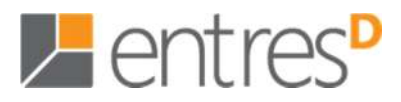

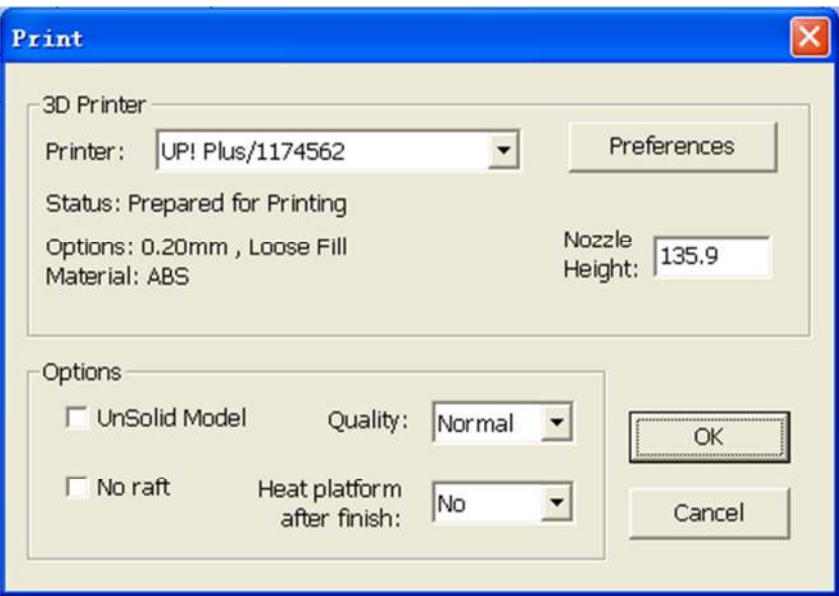

(Versión Windows)

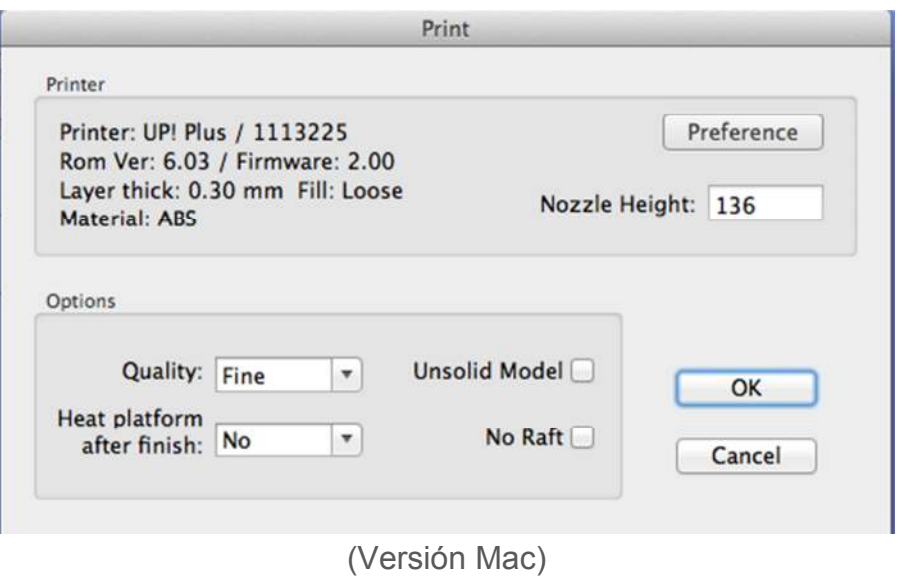

#### **Opciones de impresión:**

**"Velocidad"**: "Fina", "Normal" o "Rápida". Esto simplemente determina la velocidad a la que se mueve la impresora. Como regla general, cuanto más lento imprima, mejor será la calidad de las piezas. Para las partes altas, el funcionamiento a velocidad rápida ("Rápida") puede ser problemático, ya que la impresora puede vibrar y la impresión se puede ver afectada. Por grandes partes de la superficie de la pieza, el ajuste fino ("Fina") puede ser problemático, ya que la impresora tarda más en imprimir la pieza y las esquinas son por lo tanto más propensas a levantarse un poco. Generalmente se recomienda la velocidad "Normal".

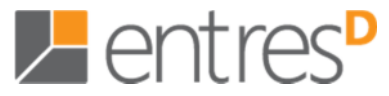

**"Modelo NoSolid"**: Esta función es útil para imprimir archivos STL que no son perfectos. Un archivo STL es perfecto cuando la superficie está completamente lisa, no tiene agujeros en la capa superficial ni superficies superpuestas. Si el archivo no es perfecto, esta opción debe permitir que lo imprima todos modos.

**CONSEJO:** Una vez comenzada la impresión, se puede desenchufar el PC de la impresora. El trabajo de impresión está almacenado en la memoria interna de la impresora, o sea que el PC no se necesita.

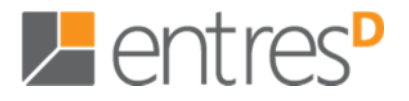

#### **5. Retirada del modelo**

- 1. Cuando el modelo se ha acabado de imprimir, la impresora le avisará con una señal acústica y el extrusor y la tarjeta perforada dejarán de calentar.
- 2. Saque la tarjeta perforada de la impresora.
- 3. Haga deslizar suavemente la espátula bajo el modelo y mueva lentamente adelante y atrás para hacer palanca y así soltarlo. Recuerde utilizar guantes, la plataforma y el modelo aún podrían estar calientes.

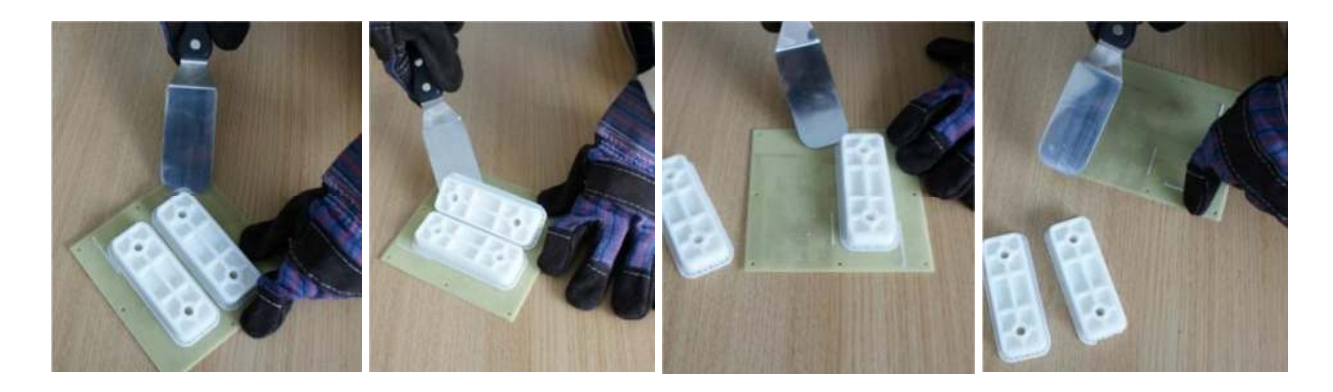

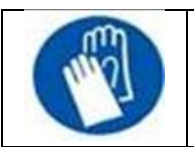

PRECAUCIÓN: Es muy recomendable que lleve los guantes a la hora de retirar el modelo de la tarjeta perforada. La espátula corta!

#### **Quitar el material de apoyo**

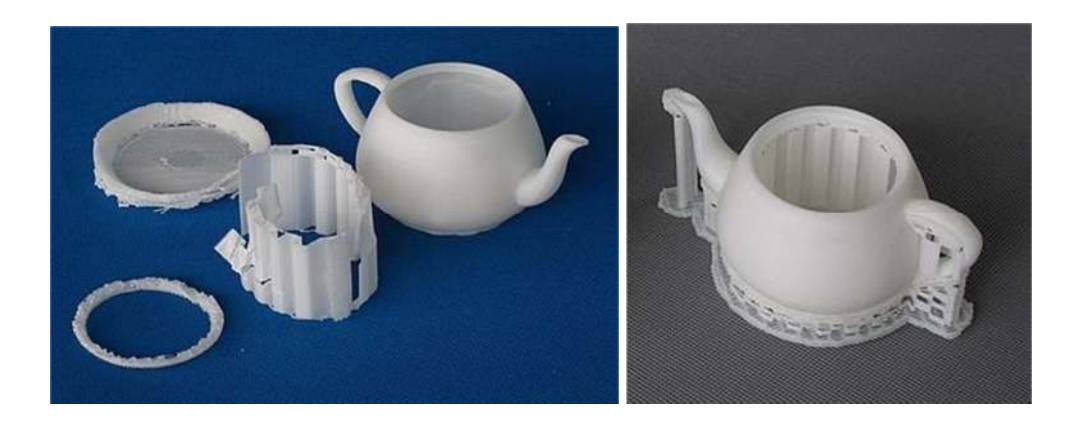

Los modelos impresos se componen de dos partes. Una parte es el modelo en sí y la otra, es el material de soporte utilizado para apoyar a las partes que sobresalen del modelo.

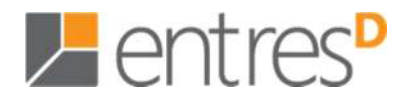

#### **5. Retirada del modelo**

El material de soporte es el mismo material físico que el material del modelo, pero el material de apoyo se imprime a una densidad mucho más baja. Es muy fácil distinguir el modelo del material de soporte porque es fácil de quitar.

Eche un vistazo a la tetera en las fotos de arriba. La imagen izquierda muestra la tetera con material de soporte eliminado, y la foto de la derecha muestra la tetera con el material todavía unido.

El material de soporte se elimina utilizando una combinación de herramientas. Hay trozos que se pueden romper con la mano. El material más cercano al modelo es más fácil de eliminar con el uso de herramientas como cinceles de talla de madera, alicates de punta larga, o cortadores de alambre.

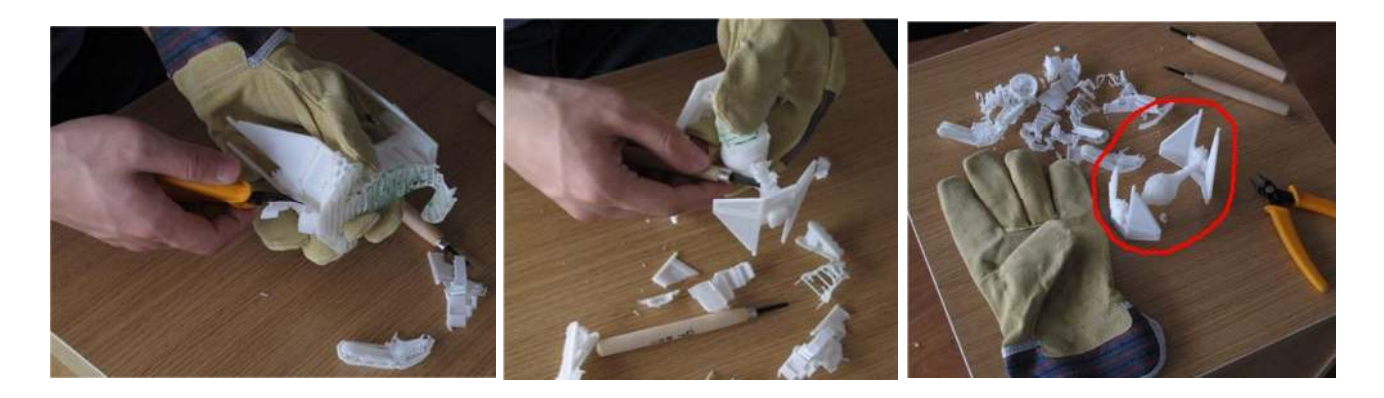

**ATENCIÓN: UTILITZE SIEMPRE GAFAS DE SEGURIDAD CUANDO RETIRE EL MATERIAL DE SOPORTE, EN ESPECIAL CON MATERIAL PLA**.

\_\_\_\_\_\_\_\_\_\_\_\_\_\_\_\_\_\_\_\_\_\_\_\_\_\_\_\_\_\_\_\_\_\_\_\_\_\_\_\_\_\_\_\_\_\_\_\_\_\_\_\_\_\_\_\_\_\_\_\_\_\_\_\_\_\_\_\_\_\_\_\_\_\_\_\_\_\_\_\_\_\_\_\_\_\_\_\_\_\_\_\_\_\_\_\_\_\_\_\_\_\_\_\_\_\_\_\_\_\_\_\_\_\_\_\_

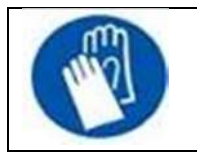

PRECAUCIÓN: El material de soporte y las herramientas están afiladas. Utilice guantes y gafas de seguridad cuando retire la pieza de la impresora.

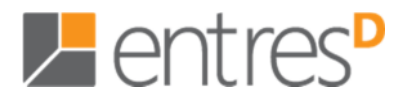

#### **Cambio del material**

- ♦ En primer lugar retire el material sobrante de la impresora. Inicialice la impresora y seleccione "Impresión 3D-> Mantener". Pulse en "Retirar" y el sistema automáticamente comenzará a calentar el extrusor. Cuando éste llega a la temperatura correcta, la impresora le avisará y podrá suavemente retirar el material.
- ♦ Coloque un nuevo rodillo de material en el soporte de la bobina, y tire del hilo a través del tubo de filamento hasta que esté aproximadamente unos 10cm fuera del tubo, a continuación, inserte el hilo en el agujero de la parte superior del cabezal del extrusor.
- ♦ Seleccione "Mantener" en el menú "Impresión 3D". A continuación, pulse el botón "Extruido" en el cuadro de diálogo "Mantener". Cuando el extrusor se haya calentado hasta 260°C, la impresora le avisará con un tono. Empuje el filamento por el agujero de la parte superior del cabezal extrusor, con un poco de presión, y el extrusor automáticamente extruirá material. El hilo de plástico exprimido fuera de la boquilla debe ser delgado, brillante y suave.

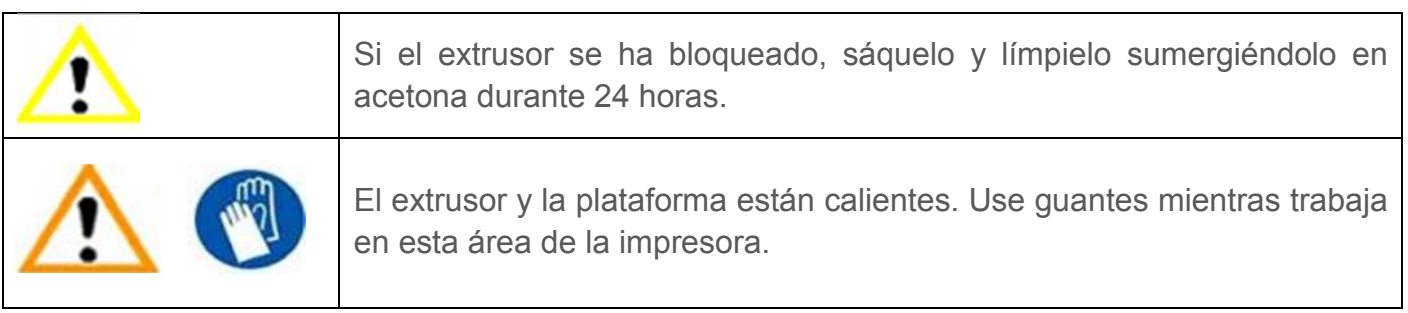

#### **Calibraje vertical**

El procedimiento de calibración vertical permite asegurarse de que la plataforma de impresión es perfectamente horizontal y que la impresora imprime constantemente en la dirección X, Y y Z.

Primero, imprima el modelo de calibración suministrado con la impresora. El archivo de calibración se encuentra en \ UP \ Ejemplo.

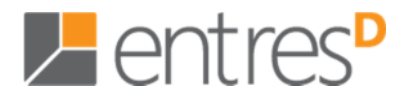

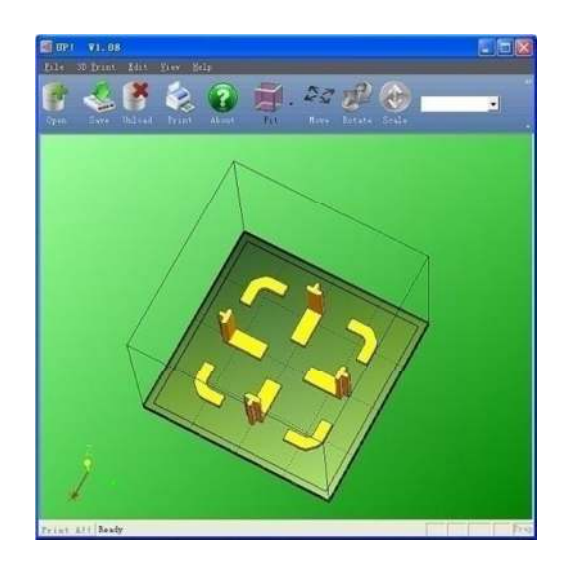

Después de imprimir el modelo de calibración, mide la longitud de X1 y X2, como se muestra en las fotos de abajo.

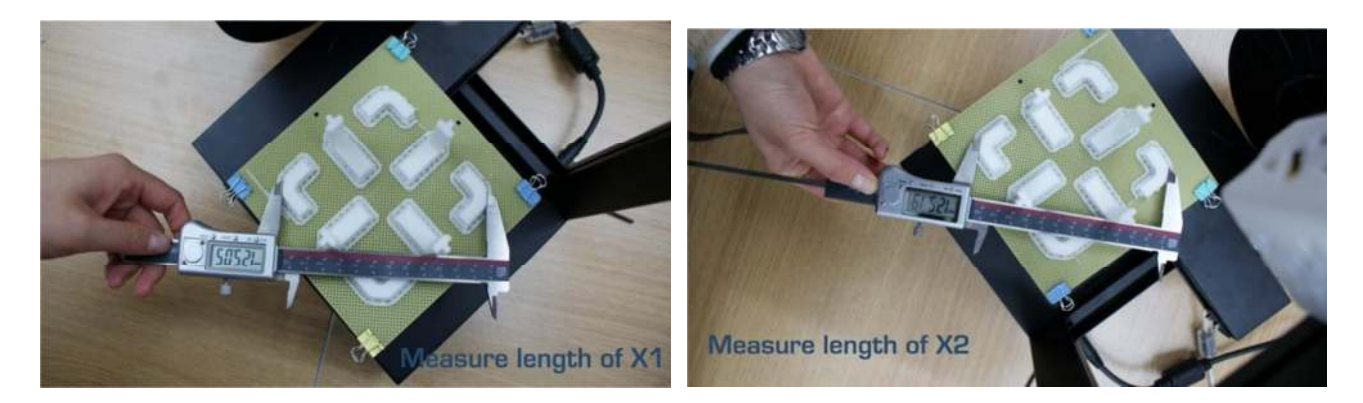

Abra el formulario "Calibrar" en el menú "Impresión 3D" y introduzca la los valores medidos X1 y X2 en las casillas correspondientes.

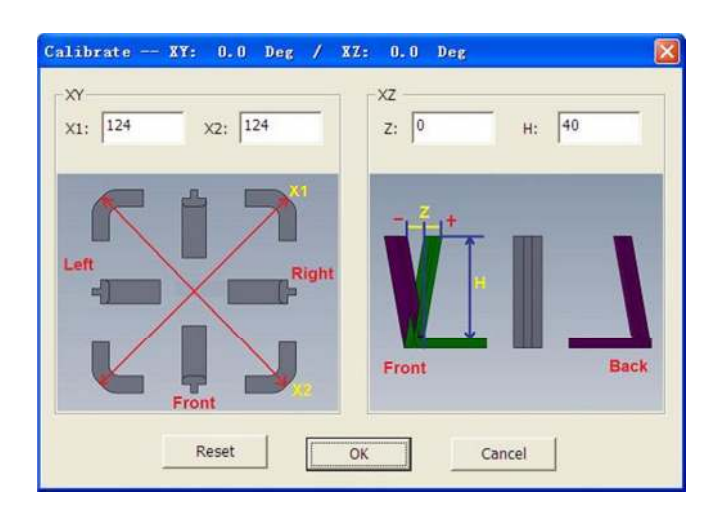

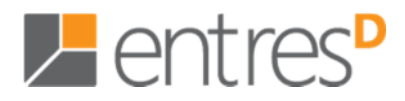

**NOTA IMPORTANTE:** Antes de entrar cualquier valor de calibración nuevo, pulse siempre en el botón "resetear", si no, los nuevos valores se añadirían a los anteriores. Antes de entrar un nuevo valor, la barra de la parte superior de la pantalla debe decir: XY: 0,00 grados / XZ: 0,00 grados.

A continuación, saque el componente en forma de 'L', y mida su desviación. Introduzca el valor exacto en el cuadro Z. Si se desvía hacia el lado derecho, el valor introducido en la caja Z será un valor positivo. Si se desvía a la izquierda, el valor introducido en la caja de Z será un valor negativo.

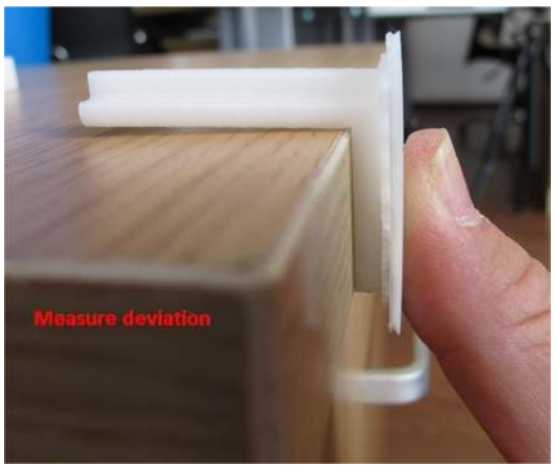

Finalmente, mida la altura del componente central de delante, que debería ser de 40 mm si no está escalado. Introduzca el valor medido exacto en el cuadro "H" del cuadro de diálogo "Calibrar".

Haga clic "OK" para registrar todos estos valores y salir de la ventana de calibración.

#### **Limpieza del extrusor**

Después de muchas impresiones, el extrusor puede estar cubierto con una capa de ABS oxidado. Cuando la impresora está imprimiendo, este ABS oxidado se puede fundir y puede crear manchas descoloridas al modelo. Para evitar esto, hay que limpiar periódicamente la extrusor.

En primer lugar, precalentar el extrusor para fundir el ABS oxidado. Utilice el botón "Extruir" en el cuadro de diálogo "Mantener", y baje la plataforma hasta el fondo.

Finalmente, utilice un material resistente al calor, como ropa de algodón 100%. También necesitará un par de pinzas. A continuación, pegue el paño con las pinzas para limpiar el filtro.

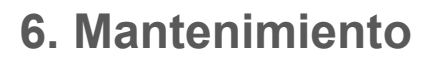

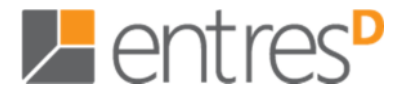

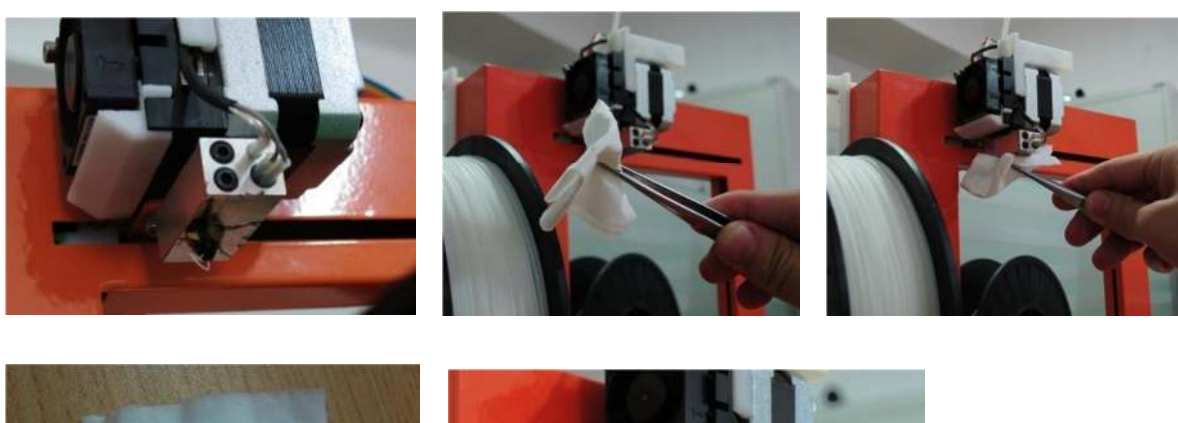

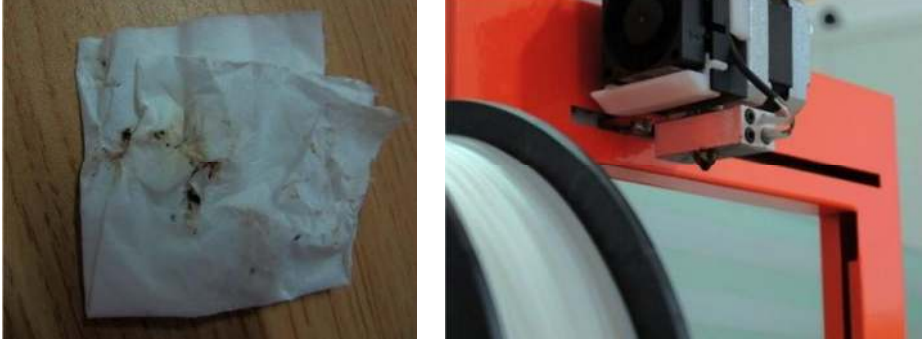

**CONSEJO:** Muchos usuarios también bañan el extrusor en acetona para limpiarlo, o incluso le hacen un baño de ultrasonidos.

#### **Retirar / Cambiar el extrusor**

**ATENCIÓN:** No intente desenroscar el extrusor cuando no está caliente.

En caso de que el extrusor quede bloqueado, puede que lo tenga que sacar para desbloquearlo o cambiarlo. Para sacarlo, utilice la llave del conjunto de herramientas que viene con la impresora UP. Es, en general, más fácil de quitar cuando está caliente.

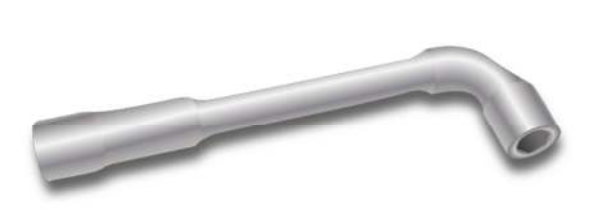

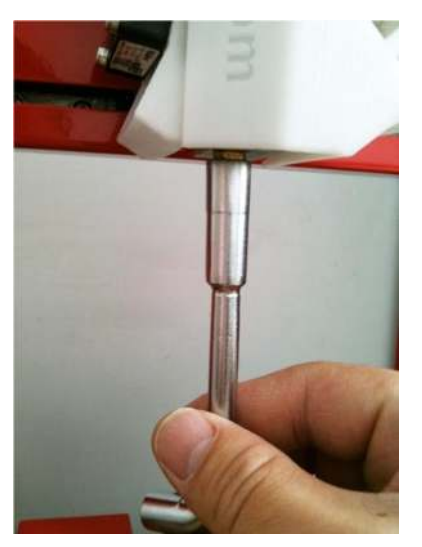

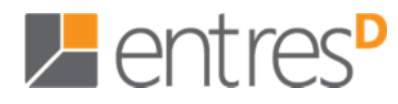

#### **Limpieza de la tarjeta perforada**

Si la tarjeta perforada no es lisa, se debe limpiar después de algunas impresiones para volver a tener una superficie lisa. Simplemente retire la plataforma de la máquina y sumerja en agua durante unas pocas horas. Una pincelada de acetona ayuda a mejorar la adherencia.

#### **Lubricación de los rodamientos**

Los rodamientos en la impresora UP de vez en cuando pueden necesitar un poco de lubricante para que funcione sin problemas. Lo que se recomienda utilizar es grasa de litio. Para lubricar los cojinetes, primero limpie el máximo de la grasa antigua como sea posible, aplique la grasa nueva en el rodamiento y deslice la plataforma en la dirección apropiada para extenderlo.

#### **Piezas de recambio**

Casi todas las partes de plástico de la impresora UP se imprimen en la impresora misma. Si necesita imprimir piezas de repuesto para la impresora, los archivos para todas las piezas de recambio se pueden encontrar en el directorio \ UP \ Ejemplo \ Carpeta UP recambios.

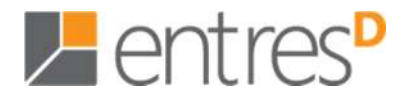

#### **7. Consejos y trucos**

#### **7. Consejos y trucos**

Los bordes de las partes grandes a veces pueden levantarse de la plataforma, y la pieza se distorsiona. Esto se debe por un reparto del calor de manera desigual en la superficie de la plataforma. El precalentamiento de la plataforma antes de empezar una pieza grande, es esencial para minimizar el elevamiento.

**• Asegúrese de que la tabla está nivelada!** - Mueva el cabezal extrusor en cada esquina para asegurarse de que la distancia entre el extrusor y la plataforma es la misma en cada una de ellas.

**• Asegúrese de que la tabla está en su punto de calor!** Precaliente la mesa antes de imprimir.

**• Mantenga la impresora alejada de corrientes de aire.** 

**• Imprima vacío** - El mínimo de plástico hace el mínimo calor en el centro y mínima deformación.

**• Imprima el objeto con la parte más pequeña en la plataforma,** crea más soporte.

**• Imprima lo más cerca posible de la tarjeta perforada** 

**• Mantenga la tarjeta perforada bien lisa** - Limpie la tarjeta perforada y asegúrese de que está limpia y lisa por los dos lados. (No es necesario sacar el plástico del interior de los agujeros).

**• Partes grandes** - para las piezas grandes, asegúrese de que la plataforma está súper caliente.

**• Compruebe regularmente la altura de la plataforma!** Se puede cambiar por muchas razones, pero algunas no hace falta ni que las tenga en cuenta. Consulte el punto 3.3.2

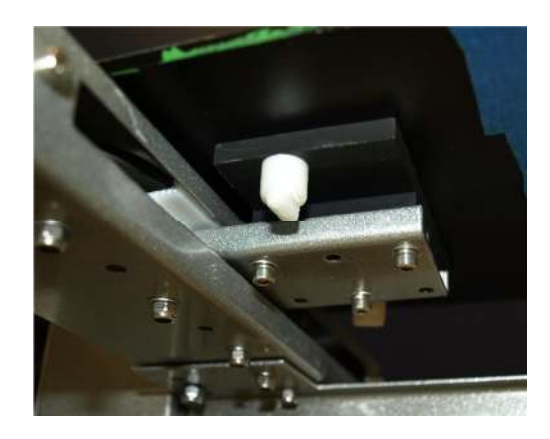

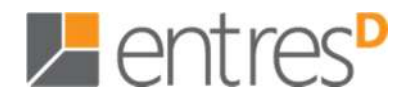

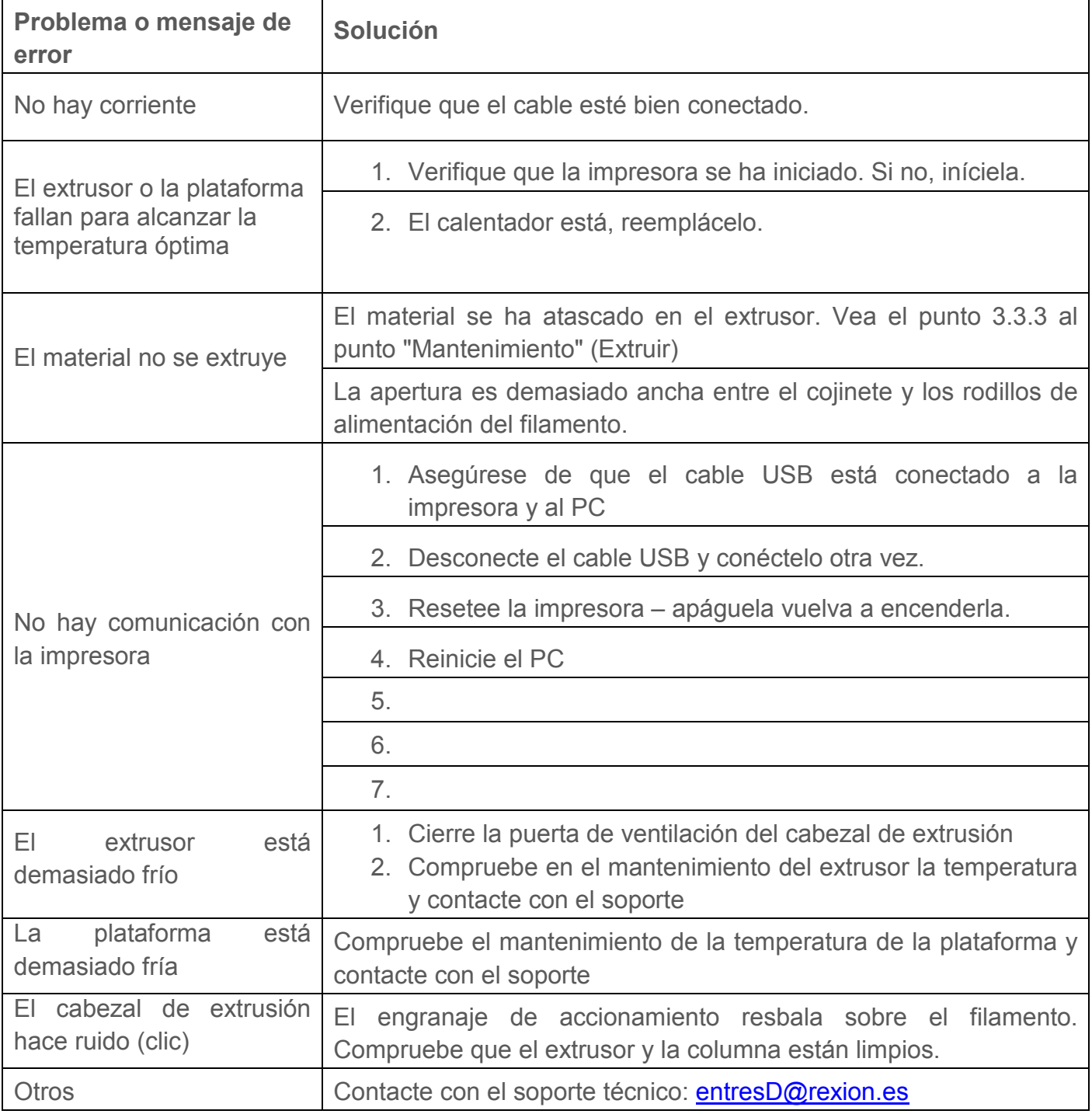

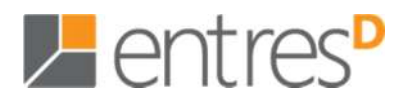

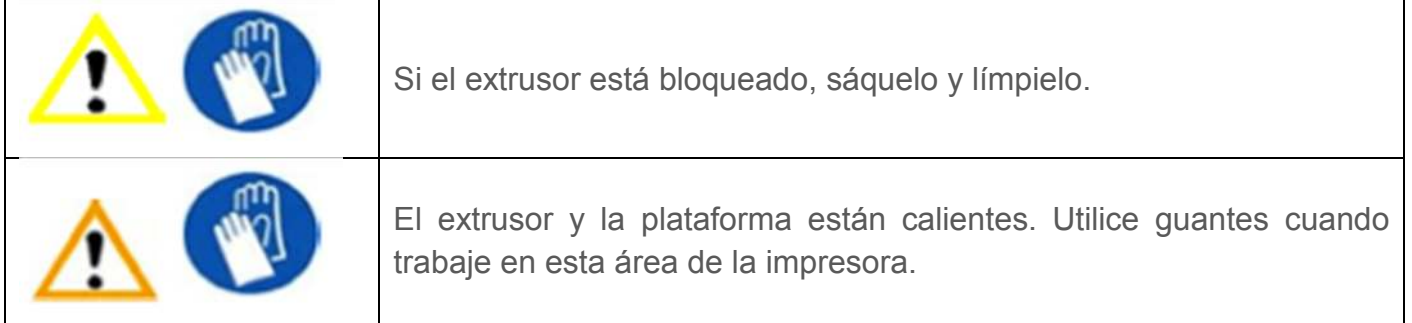

#### **Impresión de aire**

Cuando la impresora sólo saca aire y no sale nada, o sólo ha terminado la mitad de la pieza, entonces, lo más probable es que tenga alguno de estos problemas:

- La bobina de filamento tiene un nudo. Compruébelo desarrollando unos 10 metros siempre manteniendo la tensión en la bobina.
- La guía de alimentación del filamento en la parte posterior de la impresora tiene que estar casi en un ángulo de 10 grados. Asegúrese de que el extrusor puede estirar el filamento sin problema.
- La plataforma no está nivelada, el extrusor se obstruye en la plataforma por estar demasiado cerca del extrusor.
- El extrusor está demasiado cerca de la plataforma.
- Deformaciones: El filtro queda bloqueado por la parte deformada.
- El accionamiento de engranajes tiene residuos de plástico alrededor del engranaje de transmisión causando desviaciones de alimentación.
- Polvo en el filamento causado por estática, (el ABS atrae el polvo) lo que deja un residuo de suciedad en el filtro (use un pequeño trozo de espuma para limpiar el plástico antes de entrar en el cabezal si su entorno es muy polvoriento o tiene mucha estática).
- Un residuo de ABS en la columna o en el extrusor.

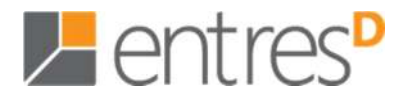

#### **Señales de extrusor bloqueado**

- Cuando se extruye el plástico, si el filamento no sale en un ángulo de 90º, es señal de extrusor o columna bloqueados.
- La foto de la derecha muestra una buena extrusión, cuando el filamento que sale es una línea recta gruesa a 90º.

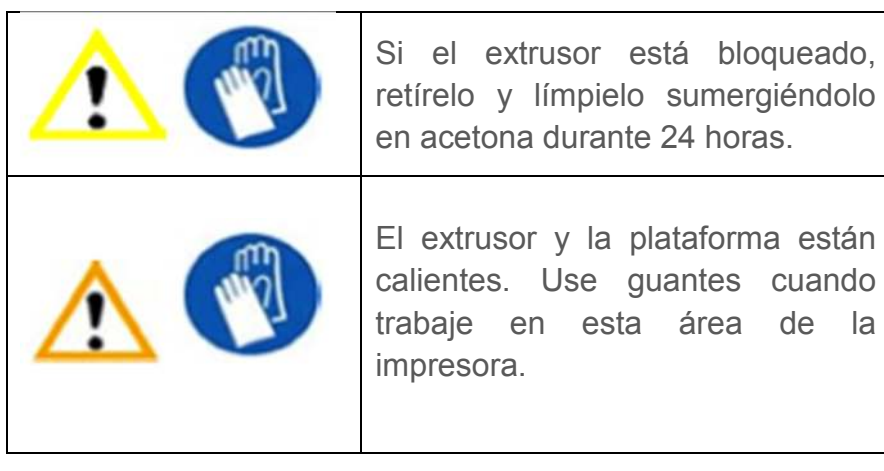

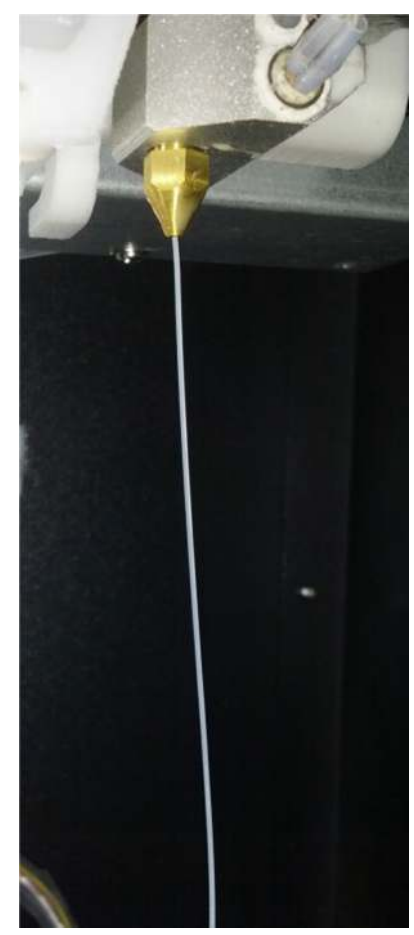

#### **Cómo limpiar el extrusor**

#### **Nunca intente extraer el extrusor cuando el bloque extrusor esté frío**

- En primer lugar inicialice la impresora y haga clic en "Retirar" en la pantalla de mantenimiento.
- Cuando la impresora emita un tono, utilizando los guantes y la llave de boca, desenrosque el extrusor. Quizás es necesario empujar suavemente el extrusor hacia abajo mientras lo desenrosque, ya que el plástico restante actuará como un pegamento suave manteniéndolo en su lugar.
- Sumerja el filtro durante 24 horas en acetona.
- Después, utilizando las pinzas de punta fina quite cualquier trozo de plástico.
- Si todavía tiene residuos de plástico que no se pueden retirar, sumerja en acetona 24 horas más.
- Se recomienda contar con un filtro de recambio.

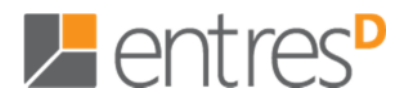

#### **Cómo limpiar la columna de extrusión**

- En primer lugar presione "Retirar" para sacar el filamento del extrusor. Cuando la impresora emita un pitido, saque el filamento del cabezal extrusor.
- Saque el extrusor siguiendo el procedimiento descrito en el punto anterior.
- Utilice los guantes y una broca de 1-1.5mm, gírela y empújela hacia la columna para extraer los restos de plástico.
- Limpie el plástico de la broca cada vez.
- Es posible que tenga que pulsar "Retirar" un par de veces para eliminar tantos residuos de plástico como sea posible.

#### **Cómo limpiar el engranaje del extrusor (v2 cabezal de extrusión)**

- En primer lugar pulse "Retirar" y retire el filamento del extrusor. Cuando la impresora emita un tono elimine el filamento del cabezal extrusor.
- Desconecte en la parte posterior de la impresora y espere a que el extrusor se enfríe.
- Desconecte todos los enchufes del conector en la parte superior del extrusor. (Figura a)

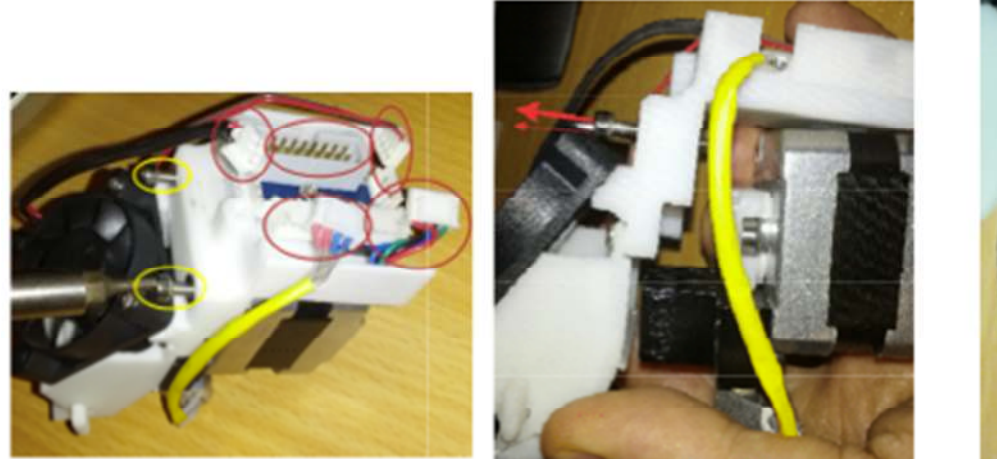

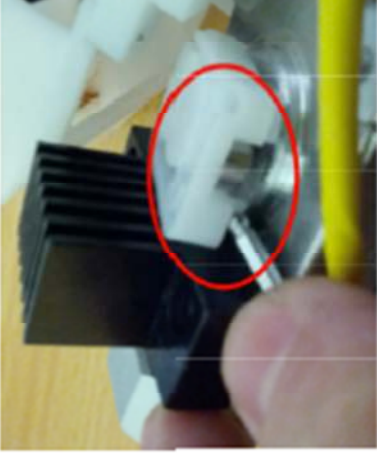

 **Figura a Figura b Figura c** 

- Saque el cabezal de extrusión de la impresora con la llave Allen grande suministrada. Retire los dos tornillos Allen de encima del ventilador que sostienen el plástico blanco al motor como indican las flechas rojas en la Figura b.
- Estire la pieza de plástico del motor paso a paso.

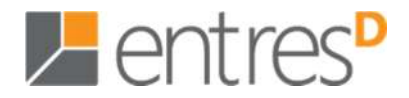

- Coloque la llave Allen debajo de la cubierta de engranajes de transmisión (Figura c) y haga palanca en la cubierta. Cepille el residuo de polvo de plástico que se encuentra dentro del engranaje de transmisión.
- Vuelva a colocar la cubierta del engranaje de transmisión y la cubierta de plástico.

**Nota**: Hay algunas variaciones de cabezales de extrusión, pero se retiran de la misma manera.

#### **Solución para el problema "Winusb.dll not found"**

Si se encuentra el mensaje "Winusb.dll not found", por favor, haga lo siguiente:

Opción 1: Desinstale los *drivers* antiguos e instale uno nuevo.

1. Abra el panel de control de Windows, vaya a "Propiedades del sistema" y a continuación, seleccione la página "Hardware".

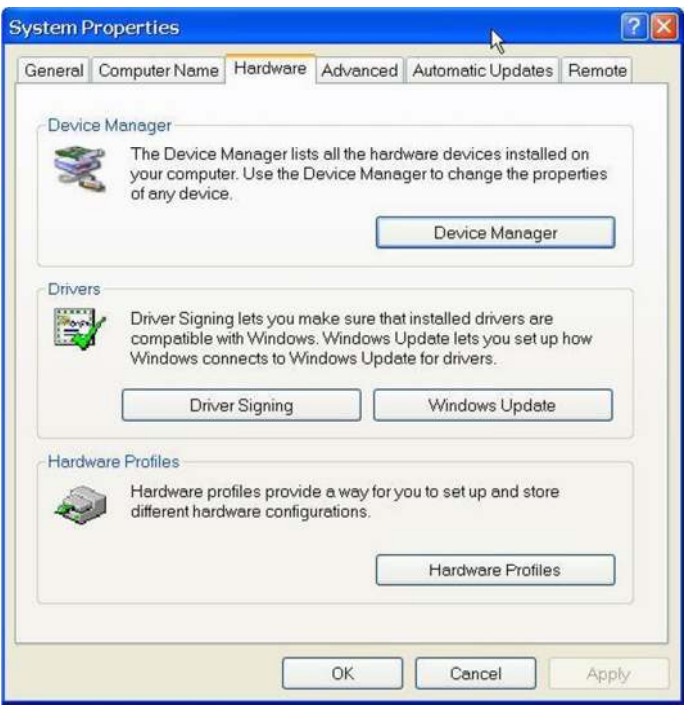

2. Pulse el botón "Administrador de dispositivos", y aparecerá el siguiente cuadro de diálogo. Busque "3DImprimirer @ FreeMC" en la sección USB.

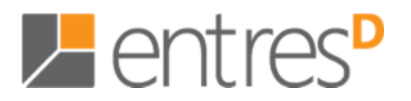

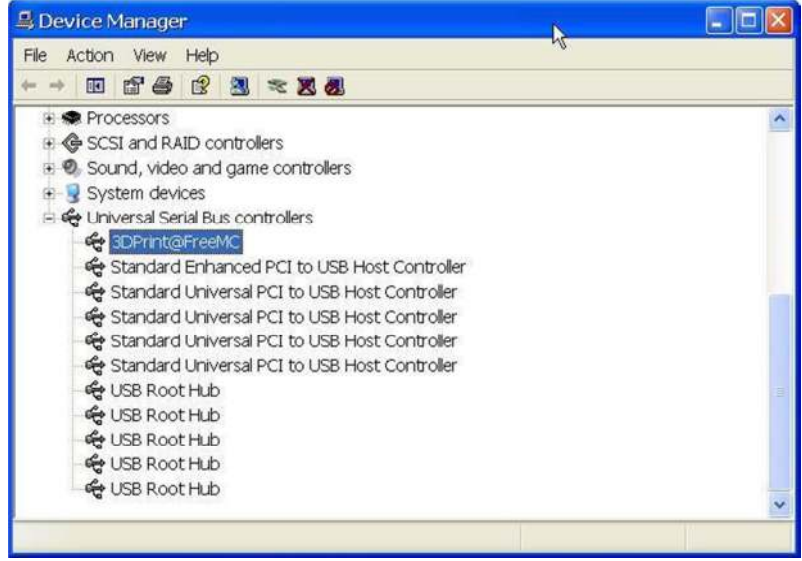

3. Haga clic en el botón derecho del ratón y seleccione la opción "Desinstalar". Aparecerá el cuadro de diálogo de confirmación. Haga clic en "OK".

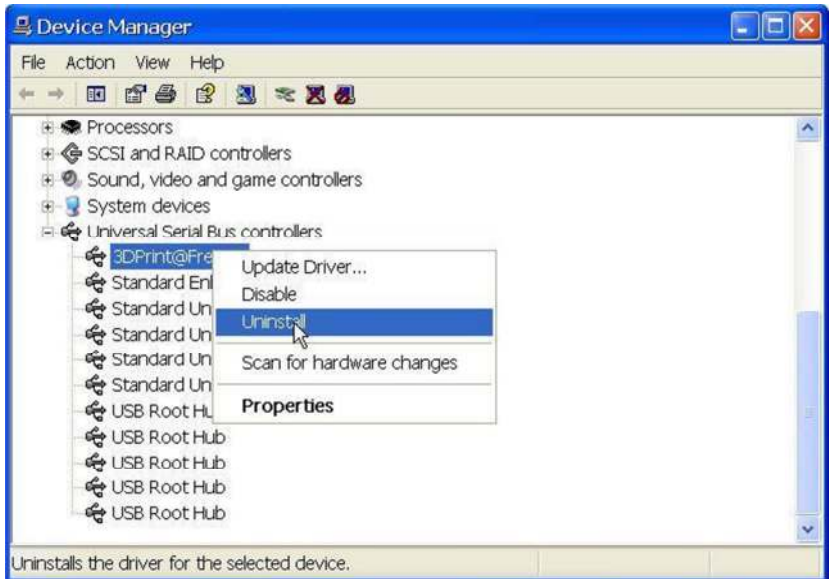

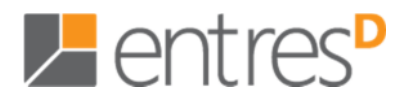

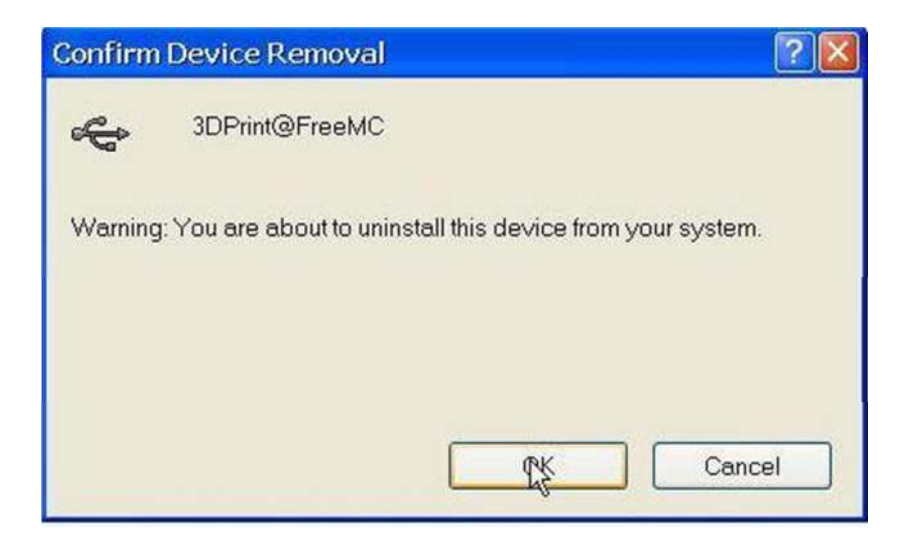

4. Instale la última versión del software UP!.

5. Desconecte el cable USB y vuelva a conectarlo de nuevo. Windows encontrará un nuevo dispositivo. Seleccione manualmente la carpeta del controlador (por defecto es C: \ Archivos de programa \ UP \ Driver o C: \ Archivos de programa (x86) \ UP \ Driver);

6. Debería haber una sección de nuevos *drivers* al administrador de dispositivos como se muestra a continuación:

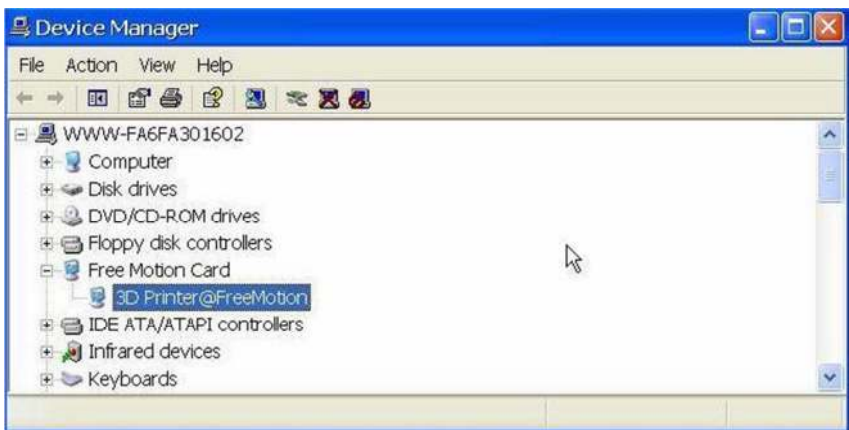

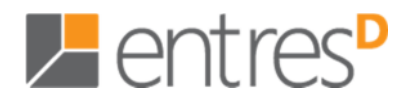

#### **Opción 2: Actualice el controlador manualmente.**

1. Instale el software UP más reciente.

2. Encuentre el driver "3DImprimir@FreeMC" en el cuadro "Administrador de dispositivos" (tiene que estar ubicado en la sección USB).

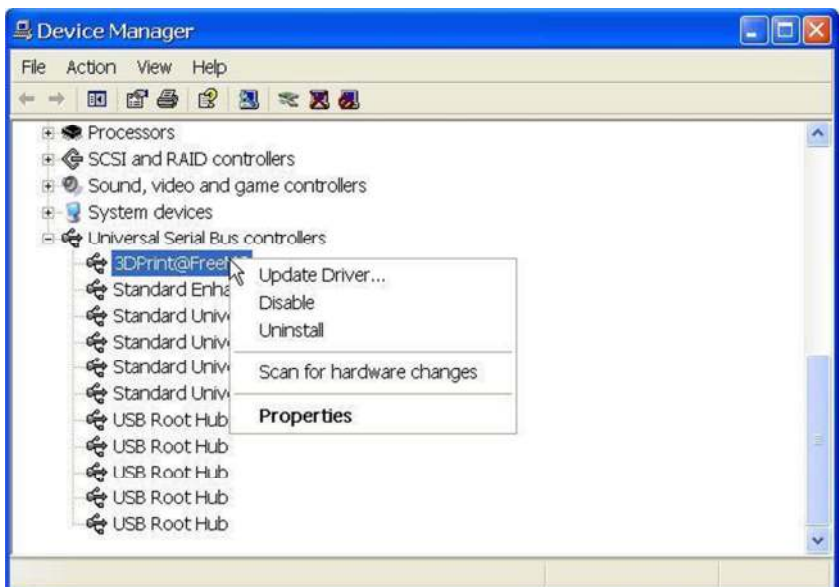

3. Seleccione "Actualizar controladores" en el menú del botón derecho.

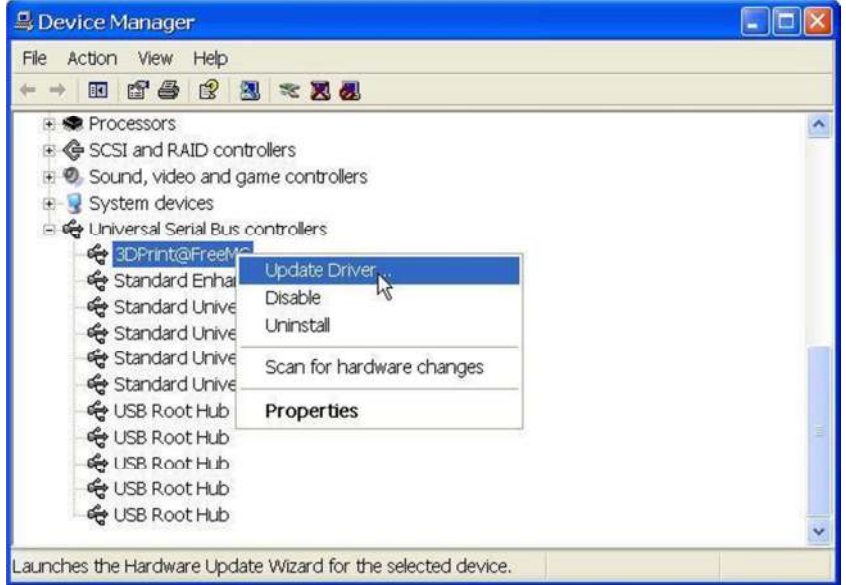

4. Seleccione la carpeta del controlador UP! (por defecto es C:\Archivos de programa\UP\Driver).

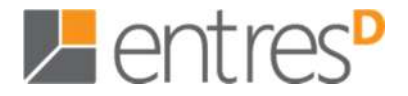

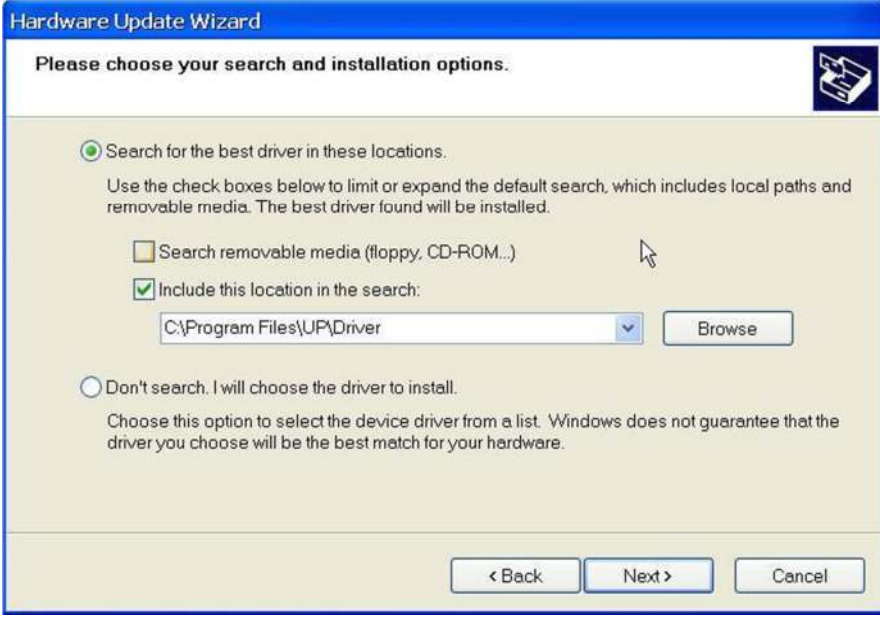

5. La sección "Tarjeta de movimiento libre" se habrá insertado en el Administrador de dispositivos.

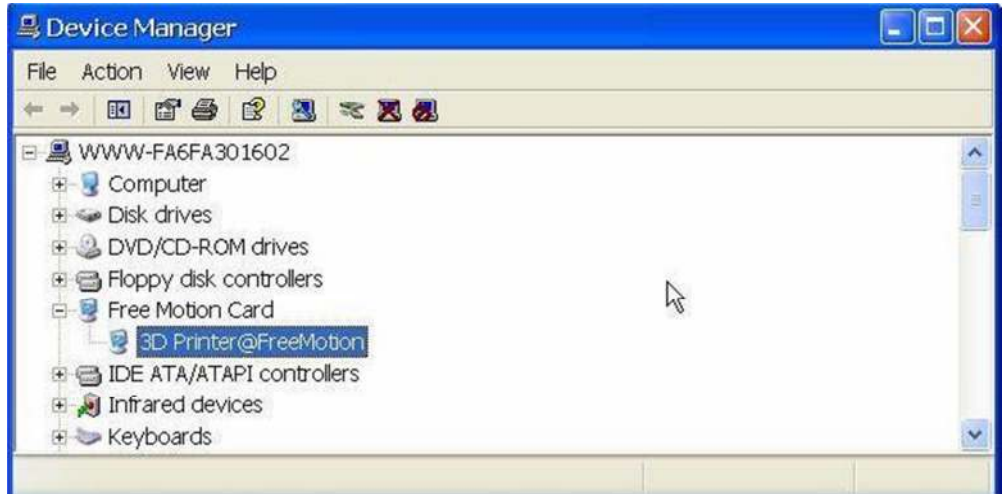

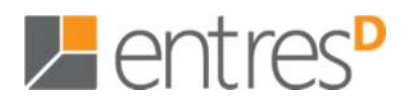

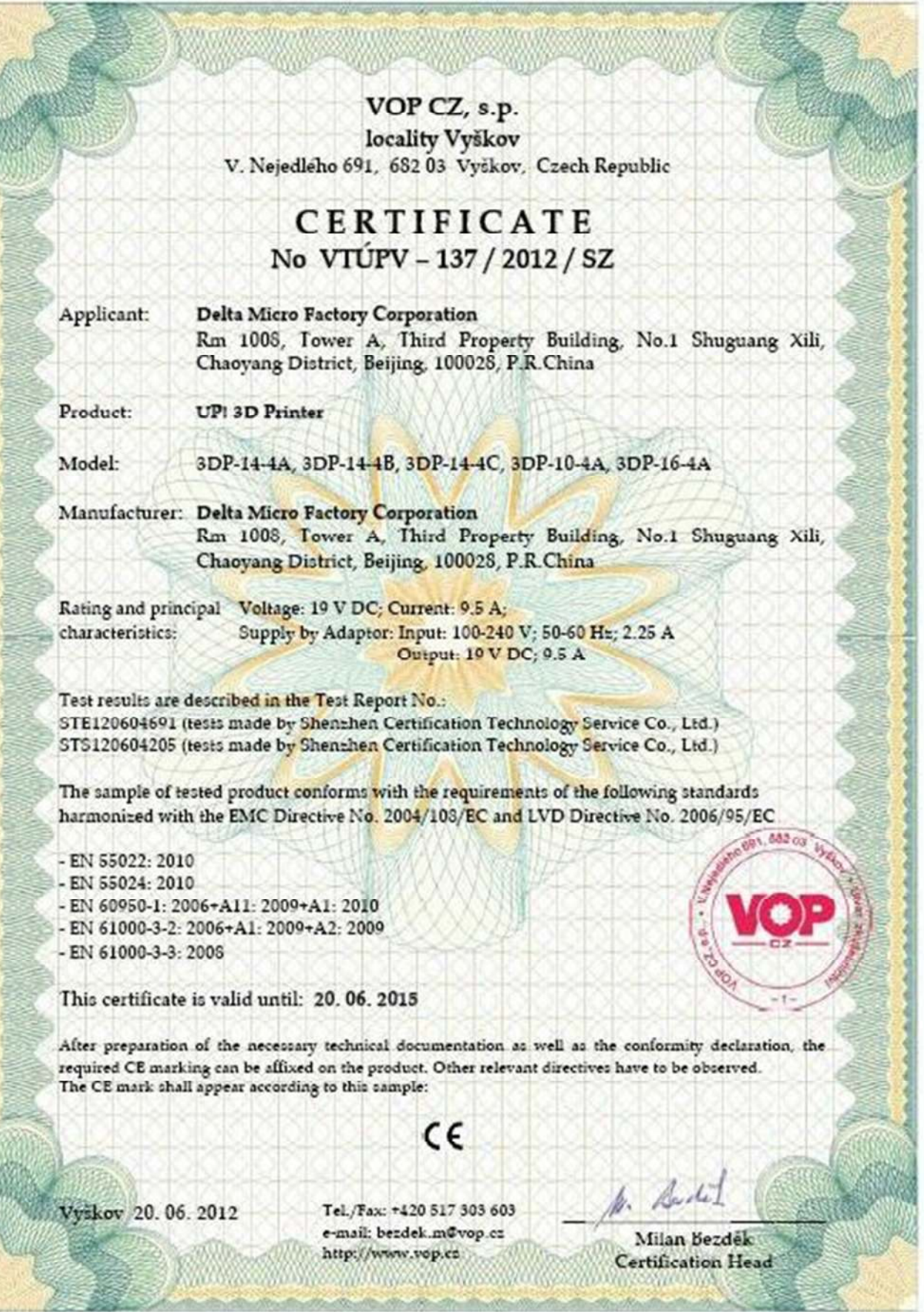